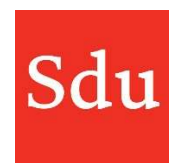

De handleiding voor het gebruik van Addify bestaat uit de volgende delen:

- Wat is Addify en Addify Intelligence
- Inloggen
- Het Dashboard
- Beheerfuncties
- Klanten
- Dossiers en notities
- Adviessignaleringen (Addify Intelligence module)
- Eigen templates

#### Vragen over Addify?

#### Bel of mail ons via (070) 378 0150 en addify@sdu.nl

Versies

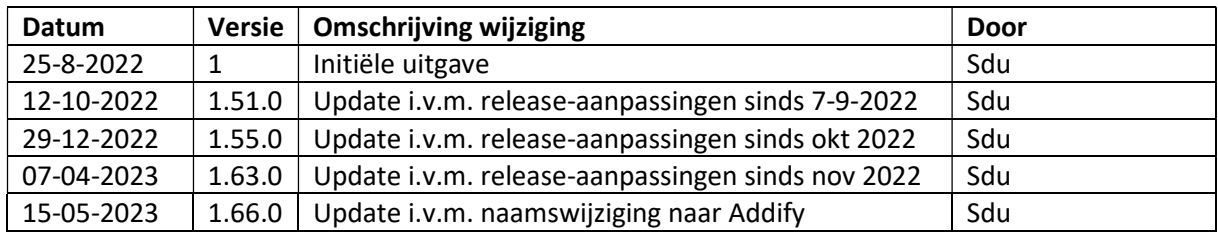

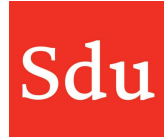

# Inhoud

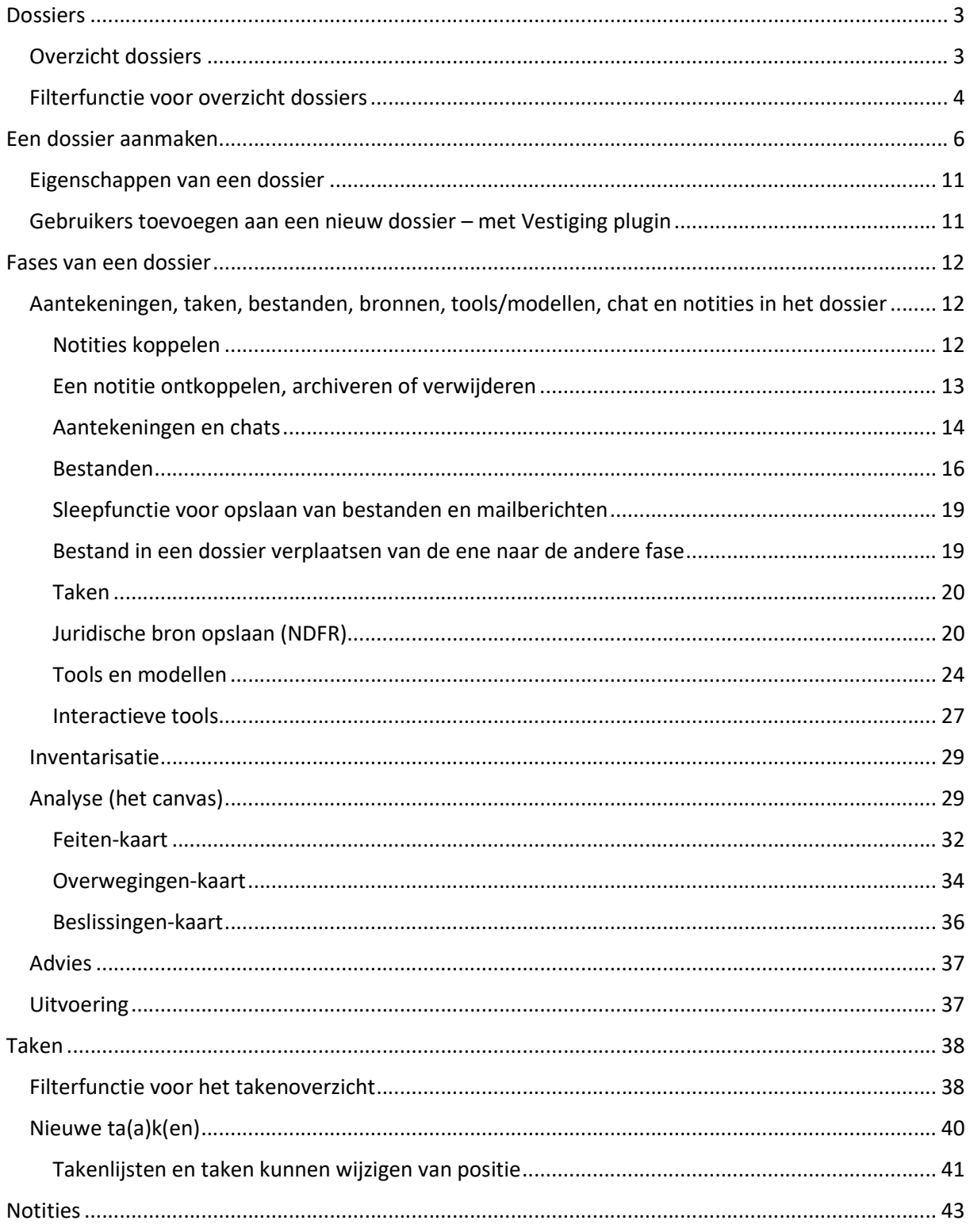

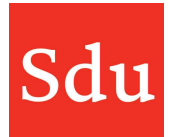

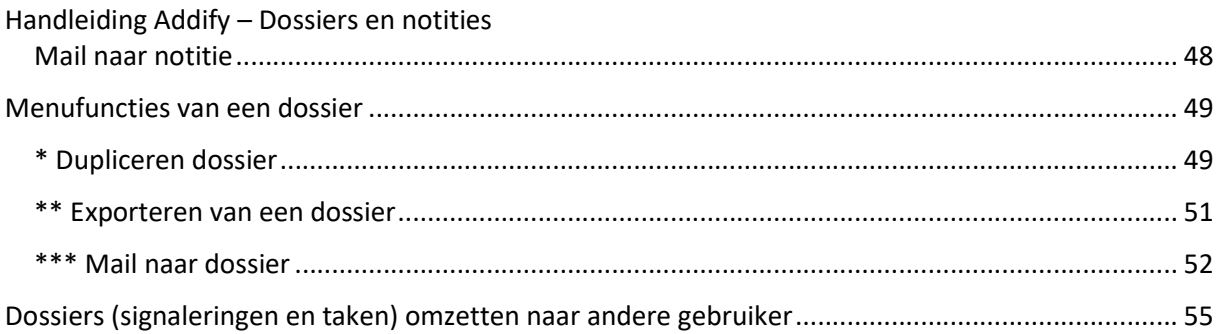

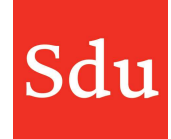

# Dossiers

Een dossier vormt de basis van een advies traject aan een klant. Dossiers bevatten 4 fases waarin o.a. taken, aantekeningen en bestanden kunnen worden vastgelegd. Op basis van een gekozen thema worden automatisch overzichten van tools, modellen, feiten, overwegingen, beslissingen en juridische bronnen toegevoegd.

Je kunt dossiers delen met collega's.

## Overzicht dossiers

In het menu kun je via de functie 'Dossiers' het dossieroverzicht openen.

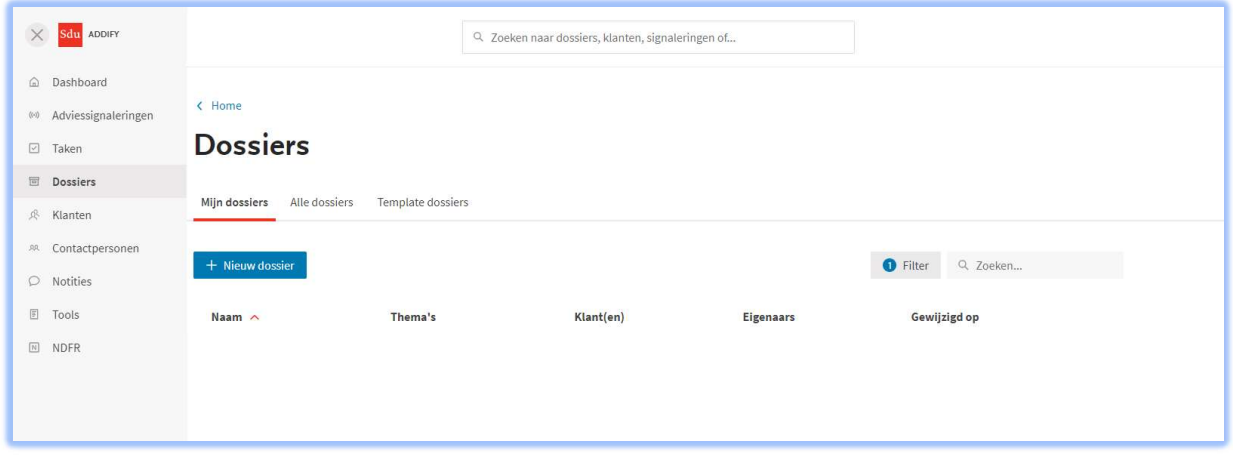

Het overzicht Dossiers bestaat uit 2 tabs: Mijn dossiers, Alle dossiers en Template dossiers. In deze tabs worden de gegevens van dossiers getoond.

Het overzicht kan worden gefilterd op meerdere gegevens. De filterfunctie staat bovenaan het overzicht. Standaard wordt het overzicht 'Mijn dossiers' gefilterd op gefilterd op Gearchiveerd = Nee.

Ook is er een mogelijkheid om in het overzicht te zoeken door een (deel van de) naam of inhoud (dit zijn de kernwoorden die in de omschrijving van een dossier staan). in te tikken in het zoekveld.

Het zoekveld staat rechts naast de filterfunctie.

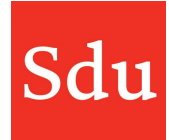

# Filterfunctie voor overzicht dossiers

Bovenaan het overzicht staat een 'knop' met Filter. In een blauw rondje wordt aangegeven hoeveel filters er actief zijn. Als je klikt op de 'filterknop' dan krijg je de verschillende filteropties te zien en kun je deze instellen.

Standaard staat het filter in het dossieroverzicht op 'Gearchiveerd = Nee'.

Zodra je meer filters aanzet en klikt op Toepassen dan zal het filter direct werken. In onderstaande afbeelding zijn er 2 filters actief.

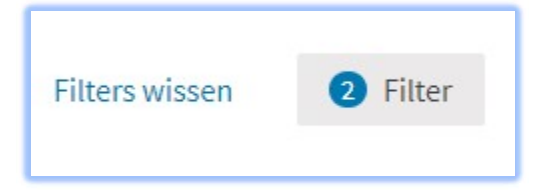

Als je één of meerdere filters aanzet dan verschijnt er links naast de filterknop een functie om in één keer alle filters te wissen.

NB: de ingestelde filterfuncties worden per gebruiker opgeslagen in de browser. Dus als je de geschiedenis van je browser (en met name de cookies) verwijdert dan staan je ingestelde filterfuncties ook niet meer aan. Je zult deze dan opnieuw moeten instellen.

De instellingen zijn dus ook per browser ingesteld. Als je filterfuncties instelt in bijvoorbeeld Google Chrome en Addify later opent in een andere browser zoals bijvoorbeeld de browser Firefox of Edge, dan zul je in Firefox of Edge de, in Google Chrome ingestelde, filterfuncties niet hebben.

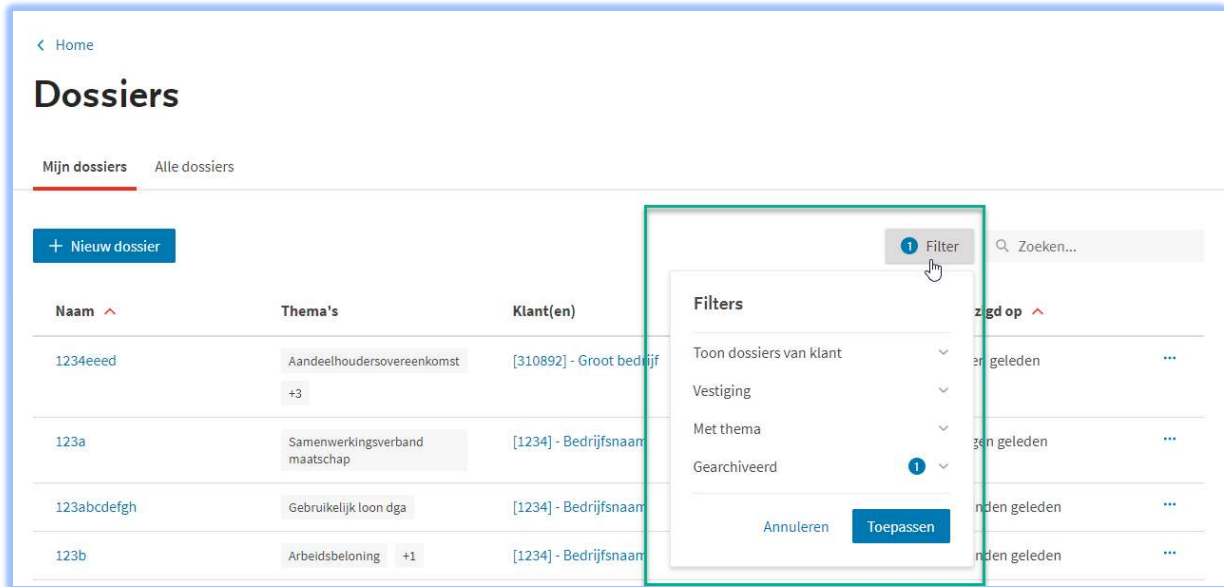

Afbeelding van het dossieroverzicht met een geopende filterfunctie. Je kunt de verschillende filteropties openen (en sluiten) met het pijltje achter de naam

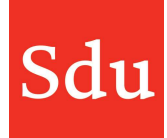

In het overzicht staan de Namen, gebruikte Thema's, gekoppelde Klanten, dossier-Eigenaar(s) en de datum gewijzigd op. Je kunt het overzicht sorteren op 'Naam' of 'Gewijzigd op' door op de titel van deze kolom te klikken.

In de kolom 'Thema's' wordt het thema weergegeven welke gebruikt wordt in het dossier. Als er meer dan 1 thema wordt gebruikt in een dossier dan wordt dit aangegeven met een + teken en het aantal thema's.

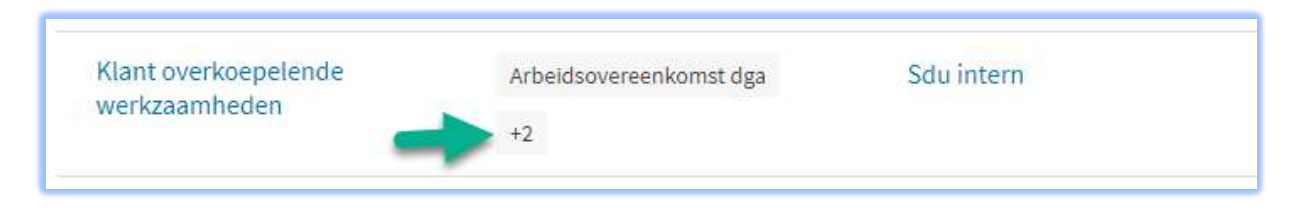

Als je klikt op het + teken met het aantal dan krijg je in een zijpaneel alle thema's van dit dossier te zien

Achteraan de regel van een dossier staan 3 puntjes waarop je kunt klikken. Vervolgens opent dan een menu met meerdere mogelijkheden. Deze functies staan beschreven in het (laatste) hoofdstuk in deze handleiding "Menufuncties van een dossier".

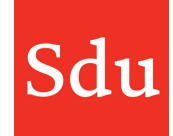

# Een dossier aanmaken

Een advies traject kan starten door verschillende triggers:

- een klant neemt zelf contact op
- uit de jaarrekening of aangifte komen vragen voor de klant naar voren
- door een gebeurtenis of ontwikkeling of bijvoorbeeld een wetswijziging
- n.a.v. een adviessignalering (Addify intelligence)

Je kunt een dossier op meerdere manieren aanmaken: - vanuit het Dossiers overzicht

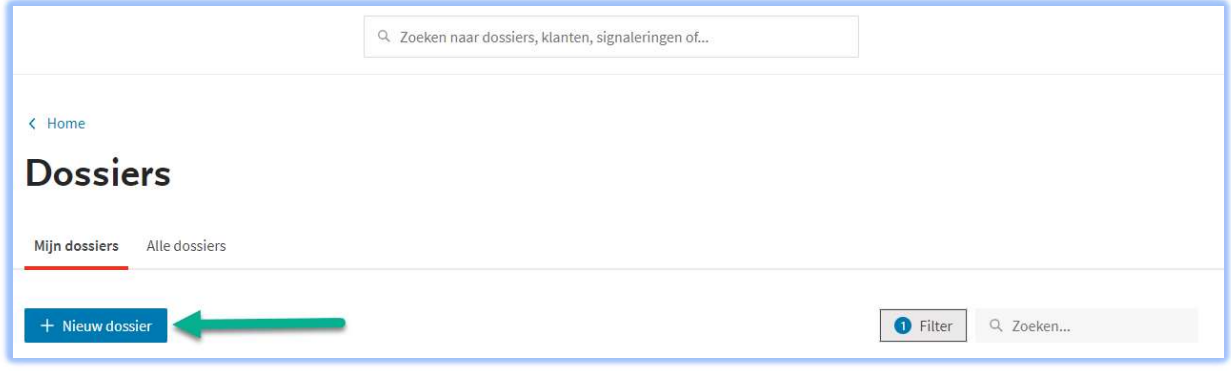

- vanuit een klantkaart in de tab Dossiers

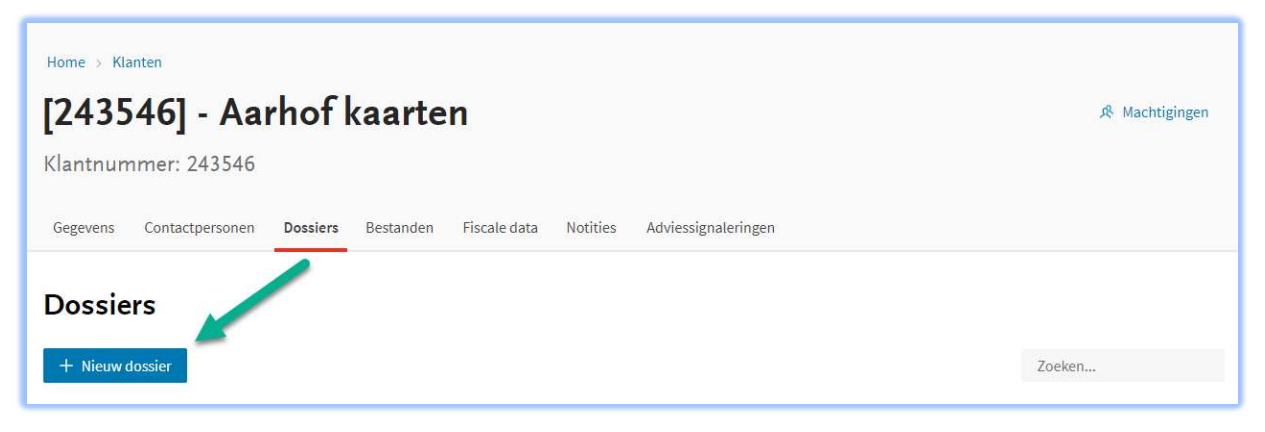

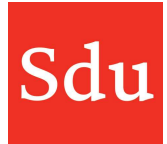

- vanuit een notitie of signaleringsnotitie bij een klant (via de tab Notitie in de klantkaart)

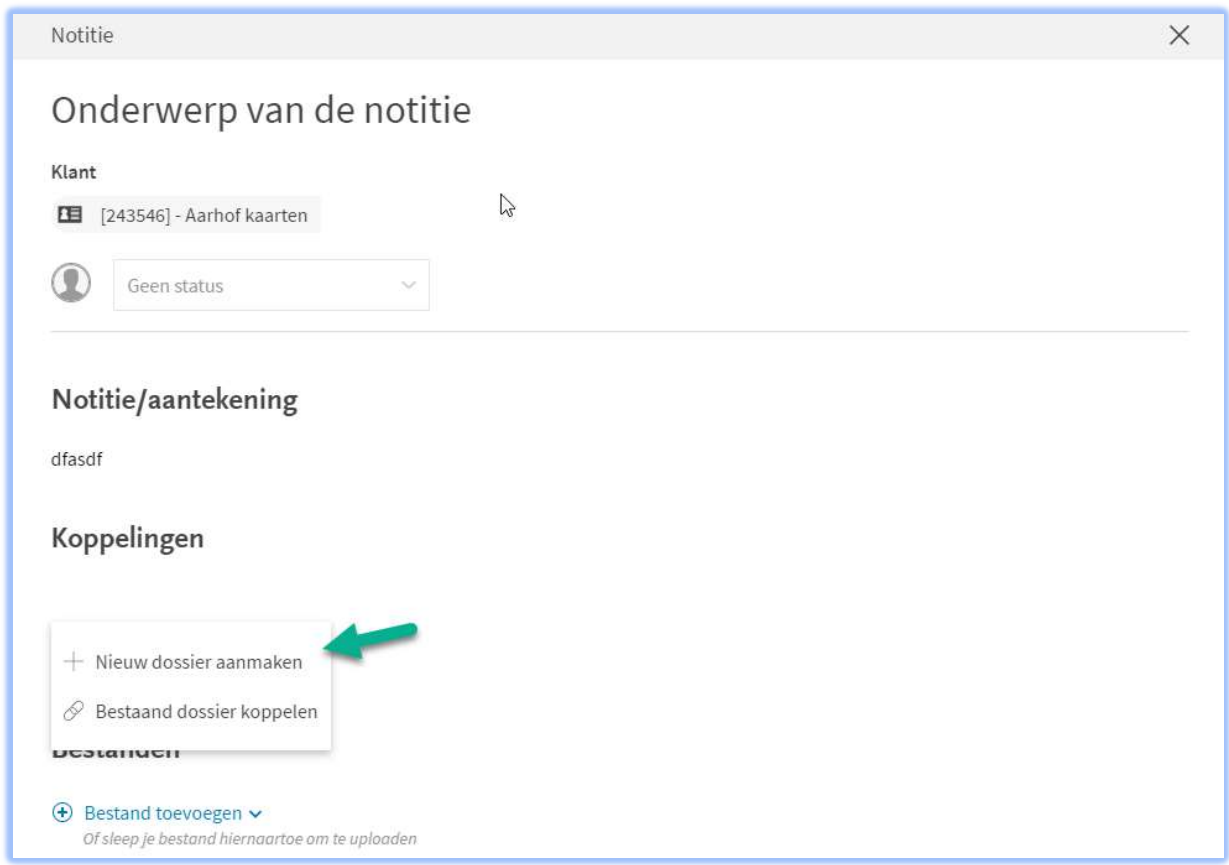

Als je een nieuw dossier start dan moet je eerst verschillende gegevens invullen.

#### Klant (dit veld moet worden ingevuld)

Selecteer één of meerdere klanten uit de lijst. Je kunt ook een deel van de naam van de klant intikken om deze uit de lijst te selecteren.

De lijst met klanten kan zijn gevuld door een koppeling met het CRM systeem van je kantoor, door een import van een Excel lijst of door handmatige ingave.

NB: Als een klant wordt verwijderd of gearchiveerd dan blijven dossiers die gekoppeld waren aan deze klant wel in te zien in Addify.

Naam (dit veld moet worden ingevuld) Geef het dossier een naam.

Het kan handig zijn om conventies voor de namen van dossiers met elkaar af te spreken.

#### Thema's

Selecteer één of meerdere thema's waar het advies traject mee te maken heeft. Je kunt dit veld eventueel leeg laten en/of later invullen.

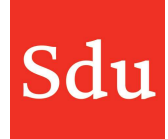

In Addify worden tientallen (Sdu) thema's aangeboden en het is ook mogelijk om eigen thema's te definiëren. Aan een Sdu thema zijn overwegingen, feiten, beslissingen, tools en modellen, nieuwsberichten gekoppeld.

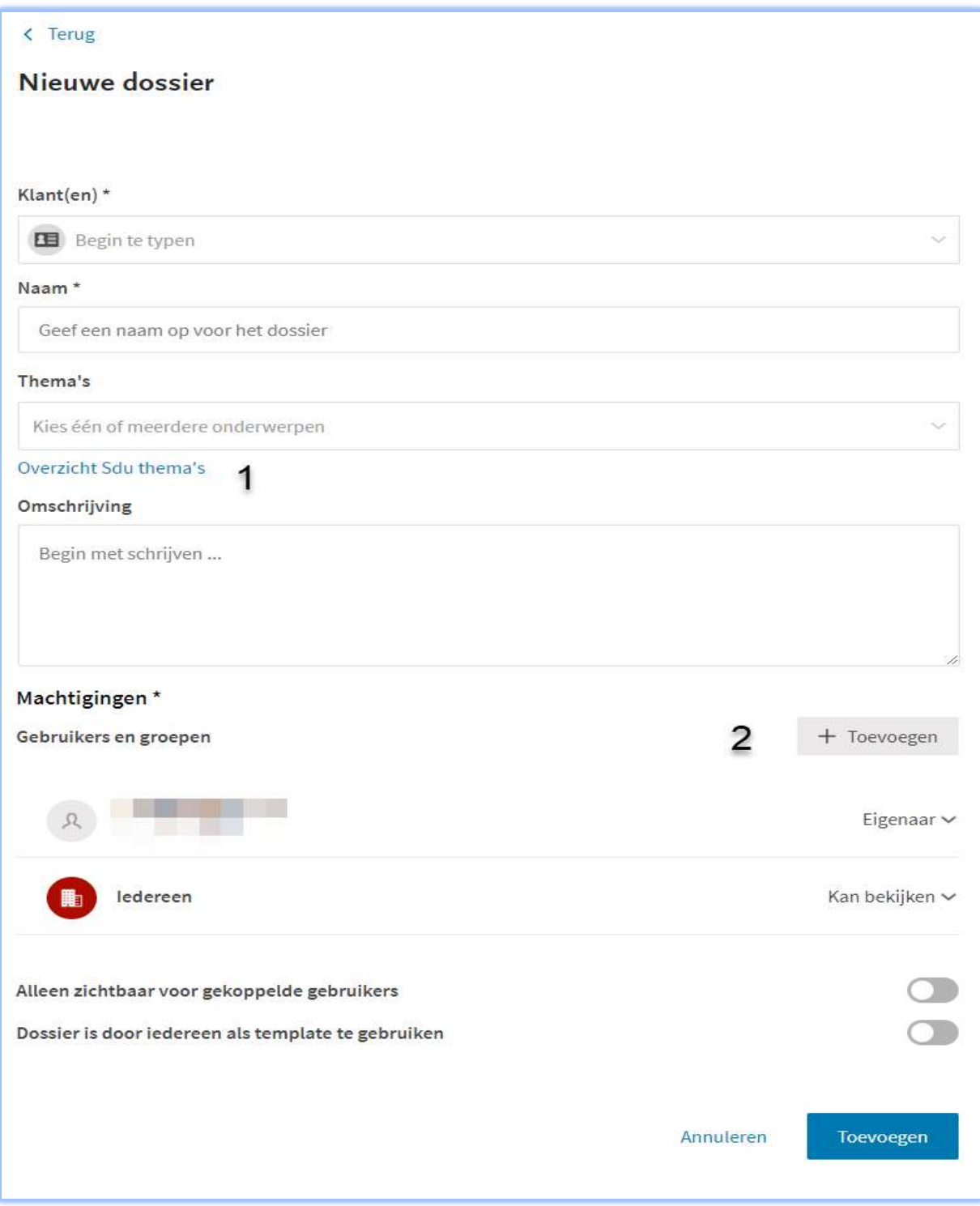

1) Onder het zoekveld voor thema's staat een link naar een Overzicht met Sdu thema's.

#### Omschrijving

Hier kan een omschrijving van het advies worden gegeven. Vooral bij het gebruik van de zoekfunctie in het overzicht Dossiers is deze omschrijving belangrijk omdat dit veld hoog voorkomt in de ranking van de zoekresultaten binnen Addify. Gebruik dan ook zoveel mogelijk termen die dit advies traject uniek maken en waar deze later vooral op zou gevonden moet worden.

2) Machtigingen

#### Eigenaar

Degene die het dossier aanmaakt is automatisch de eigenaar.

Maar je kunt ook andere gebruikers of groepen aan het dossier toevoegen. Bijvoorbeeld als iemand anders het dossier overneemt of moet mee kunnen kijken in een dossier. Een gebruiker die aan het dossier wordt toegevoegd krijgt hiervan een email notificatie.

## Dossiers en bijbehorende machtigingen

Gebruikers en groepen kunnen de volgende rechten hebben:

- Eigenaar: kan alles met dit dossier: Gegevens inzien, Bewerken, Dupliceren, Exporteren, Activiteiten log bekijken, Verwijderen, Andere eigenaren toewijzen.
- Kan bewerken: kan alles met het dossier behalve verwijderen en eigenaren toewijzen.
- Kan bekijken: kan niets aan het dossier aanpassen maar alle fasen bekijken en bestanden niet openen.

Alle andere gebruikers kunnen het dossier wel zien in het dossieroverzicht, maar niet openen. Het dossier is met een slotie beveiligd.

Als iemand aan een dossier wordt gekoppeld als bewerker of eigenaar dan krijgen zij een mail. Ook bij selectie van een groep.

Administrators/beheerders van Addify hebben dezelfde dossierrechten als de Eigenaar van een dossier

Er is een knop 'Alleen zichtbaar voor gekoppelde gebruikers'. Indien deze wordt gebruikt, is het dossier niet meer zichtbaar voor andere gebruikers in de dossierlijst.

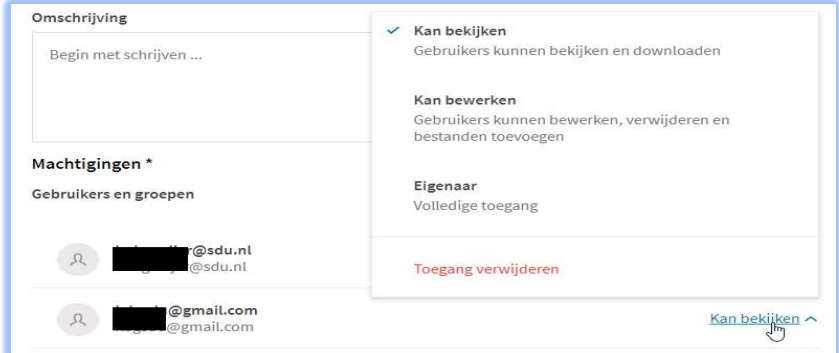

Afbeelding van het machtigingen-scherm welke je ziet bij het bewerken.

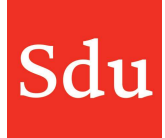

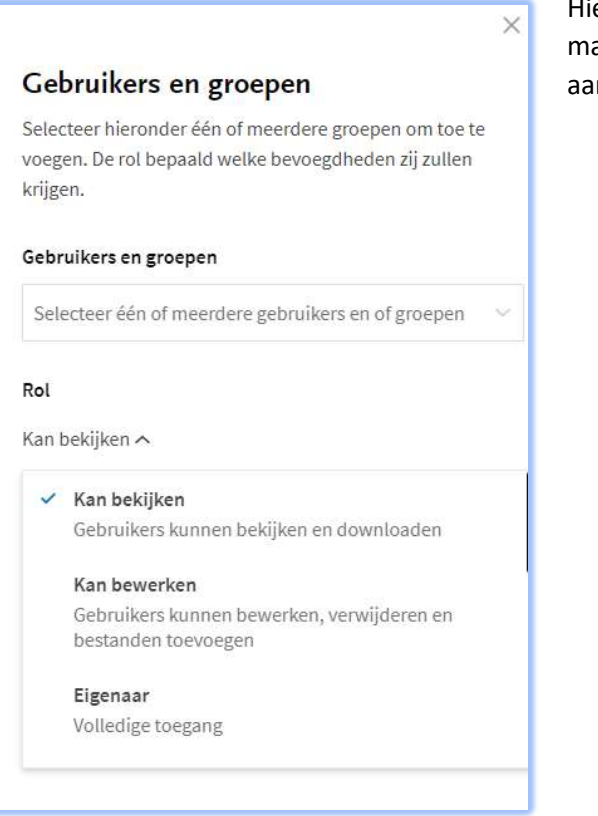

Hiernaast staat een afbeelding van het machtigingen-scherm welke je ziet bij het aanmaken van een gebruiker of groep.

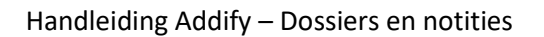

# Eigenschappen van een dossier

Onderaan het scherm met de dossiereigenschappen staan nog 2 functies die je aan of uit kunt zetten. Deze functies staan aan als je 'het schuifje' naar rechts verplaatst en deze blauw wordt.

#### Alleen zichtbaar voor gekoppelde gebruikers

Indien deze wordt aangezet dan is het dossier niet meer zichtbaar voor andere gebruikers in het overzicht Dossiers.

#### Dossier is door iedereen als template te gebruiken

Als in een dossier deze eigenschap is aangezet dan kun je dit dossier dupliceren (vanuit de bewerkfunctie van een dossier). In tegenstelling tot een dossier die deze eigenschap niet aan heeft staan zullen bij het dupliceren nu ook de advies en uitvoeringsfase worden meegenomen. Dat is dus niet zo bij een normale duplicatie van een dossier.

Als de gegevens zijn ingevuld en het dossier is opgeslagen dan kan worden begonnen met het vullen van het dossier.

Je kunt bovenstaande gegevens van een dossier na het opslaan ook nog bewerken. Via de 3 puntjes rechtsboven in een geopend dossier of de drie puntjes achter de naam van een dossier in het overzicht dossiers kun je een menu openen en kies je voor Bewerken.

## Gebruikers toevoegen aan een nieuw dossier – met Vestiging plugin

Als de Vestiging plugin wordt gebruikt dan kunnen gebruikers worden toegevoegd volgens deze instellingen in de plugin. Voor meer informatie hierover zie de handleiding 'Beheerfuncties'.

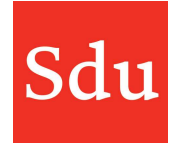

# Fases van een dossier

Het dossier kent 4 fases. De fases Inventarisatie, Advies en Uitvoering hebben dezelfde opbouw. Aan de linkerkant vind je functionaliteiten en kun je aantekeningen en taken vastleggen, bestanden, contact-notities en juridische bronnen koppelen en chats plaatsen.

Aan de rechterkant vind je de inhoudelijke ondersteuning - de Sdu tools en modellen die behoren bij het gekozen thema of thema's.

Alle fases kun je een status geven. Dit is een optionele stap om meer inzicht in een dossier te krijgen. Je hoeft ook niet alle fases in te vullen en dit proces kun je aanpassen aan de bedrijfsvoering.

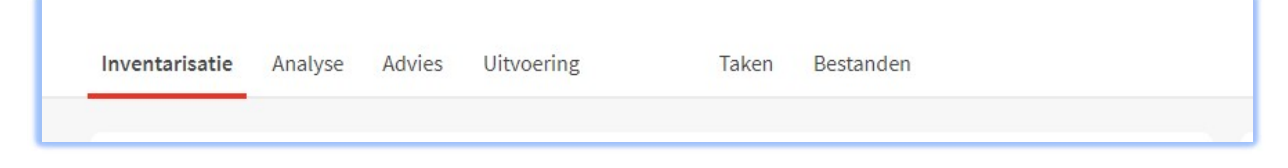

Aantekeningen, taken, bestanden, bronnen, tools/modellen, chat en notities in het dossier

In iedere fase van het dossier kunnen aantekeningen en chats worden gemaakt, bestanden of bronnen worden toegevoegd en taken worden aangemaakt. Ook kun je iedere fase voorzien van een status.

#### Notities koppelen

In de handleiding "Klanten" kun je lezen hoe je een notitie maakt.

In de "Inventarisatie"-fase van een dossier kunnen notities worden gekoppeld aan het dossier. Dat kan op twee manieren:

1 Vanuit een notitie kun je kiezen voor 'Dossier koppelen'.

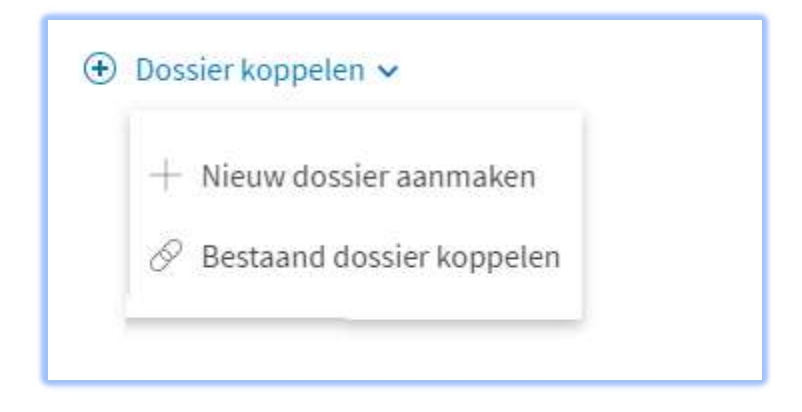

Je kunt vervolgens een nieuw dossier aanmaken of een bestaand dossier koppelen.

Indien je kiest voor het aanmaken van een nieuw dossier zal Addify eerst vragen of de status van de notitie gewijzigd moet worden. Nadat je het nieuwe dossier hebt opgeslagen zal de notitie gelijk zichtbaar zijn in de inventarisatiefase van het nieuwe dossier.

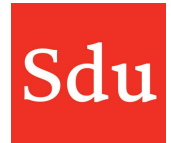

Als je kiest om een bestaand dossier te koppelen dan verschijnt er een lijst met alle dossiers die aan de klant (van de notitie) zijn gekoppeld. Ook gearchiveerde dossiers zijn hierin zichtbaar. Selecteer een dossier door op het keuzerondje voor de dossiernaam van het gewenste dossier te klikken en klik vervolgens op 'Koppelen'.

2 Vanuit de inventarisatie-fase van een dossier kun je een notitie koppelen.

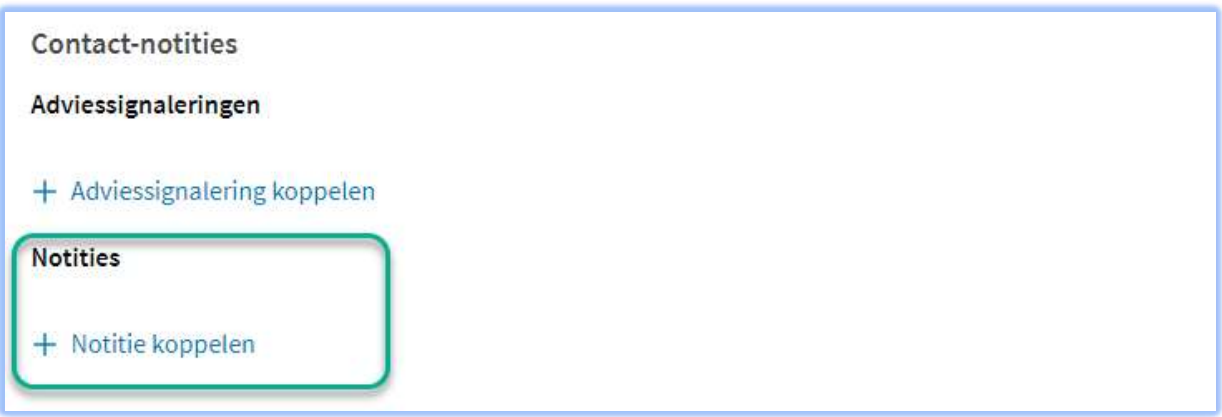

Er verschijnt dan een lijst met alle notities die aan de klant (van het dossier) zijn gekoppeld. Selecteer een notitie door op het keuzerondje voor de naam van de gewenste notitie te klikken en klik vervolgens op 'Koppelen'.

#### Een notitie ontkoppelen, archiveren of verwijderen

Je kunt een notitie ontkoppelen van een dossier door op het kruisje rechtsboven in de notitie te klikken.

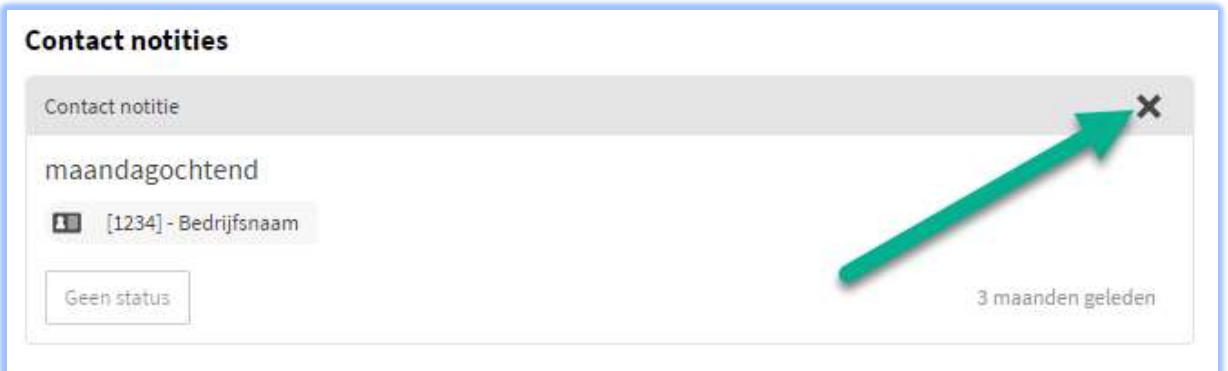

Als een notitie verder geen actie meer nodig heeft, is het mogelijk deze te archiveren. Ga daarvoor naar het communicatie overzicht op de klantkaart en klik op de ellipsis (drie puntjes) achter de notitie. Kies dan voor "Archiveer".

De naam van de notitie is nu schuingedrukt en grijs in het overzicht en er verschijnt een archief icoontje vlak voor de ellipsis. Om een gearchiveerde notitie weer te heropenen, klik weer op de ellipsis (drie puntjes) en kies voor 'heropenen'.

Via die weg kun je een notitie ook geheel verwijderen.

## Aantekeningen en chats

In iedere fase van een dossier kun je aantekeningen en chats plaatsen. In beide velden is het ook mogelijk om een bericht naar een collega te sturen. Wij noemen dit 'mentioning' ofwel het noemen van een collega in een bericht. Het opmerkingen veld is speciaal bedoeld voor 'mentioning'\*.

Mentioning werkt als volgt:

- 1. Type de '@' (apenstaartje) in een Opmerkingen-veld.
- 2. Type daarna de naam of het emailadres van de collega, je ziet direct als je gaat typen al collega namen/e-mails die aan jouw getypte letters voldoen in een lijst.
- 3. Selecteer de juiste collega door zijn/haar naam aan te klikken.

Als de collega nog niet als gebruiker is gekoppeld aan het dossier dan krijg je eerst onderstaande vraag in beeld.

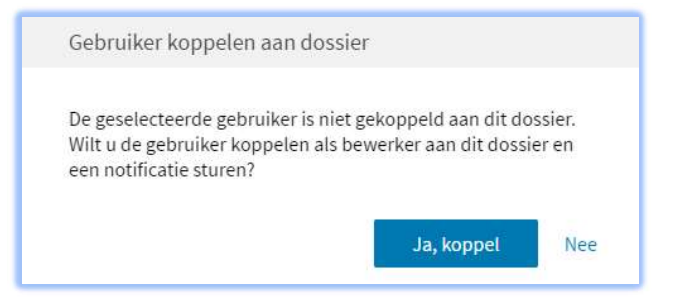

 Nadat je hebt gekozen voor "Ja, koppel" zal de naam/emailadres van de geselecteerde collega zichtbaar zijn in het veld "Chats" met een blauwe achtergrond. Dit betekent dat deze persoon een mail ontvangt zodra het bericht is geplaatst.

4. Typ vervolgens de boodschap die je wilt sturen aan je collega en klik op "Plaats bericht".

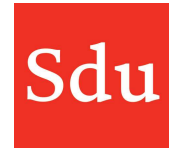

5. Het bericht is nu geplaatst en zal apart worden vermeld in het dossier.

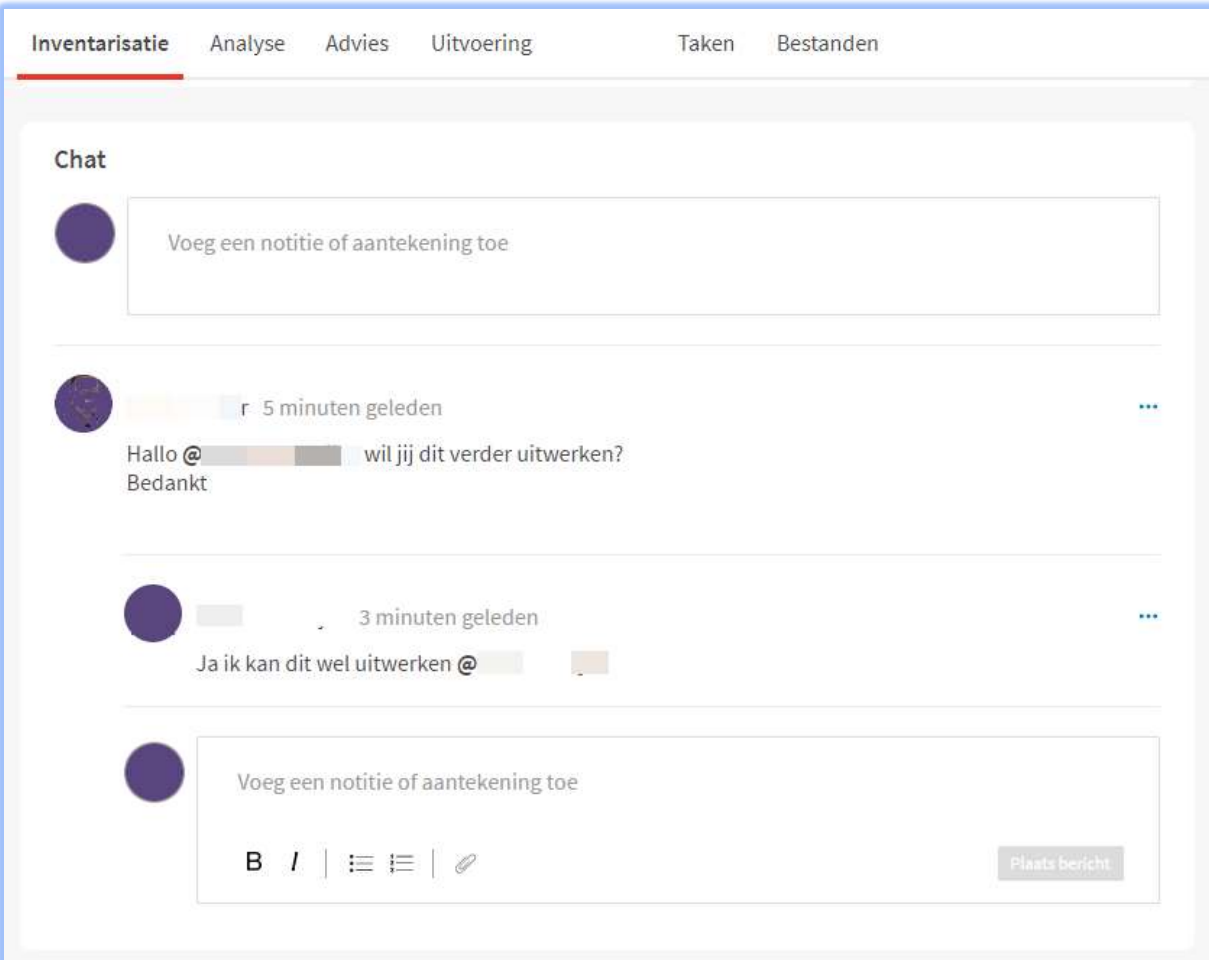

De collega ontvangt na enkele seconden hiervan een bericht in de e-mail box en kan vanuit dat bericht direct naar de bijbehorende pagina van het dossier klikken.

Je kunt op het bericht reageren, het bericht bewerken of verwijderen door op de drie puntjes aan de rechterkant van het bericht te klikken.

Reacties op het bericht die in het veld Opmerkingen worden geplaatst worden ook getoond.

\*Mentioning is ook mogelijk in het aantekeningenveld. Echter kan dan een collega slechts één keer worden genoemd. Het Opmerkingen veld is speciaal voor dit soort berichten ingericht, vandaar dat we het niet aanmoedigen om dit in het aantekeningenveld te gebruiken. Maar het kan dus wel.

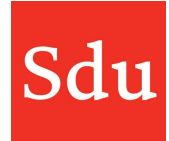

#### Bestanden

Aan ieder fase van een dossier en aan de analyse kaartjes kunnen bestanden worden toegevoegd.

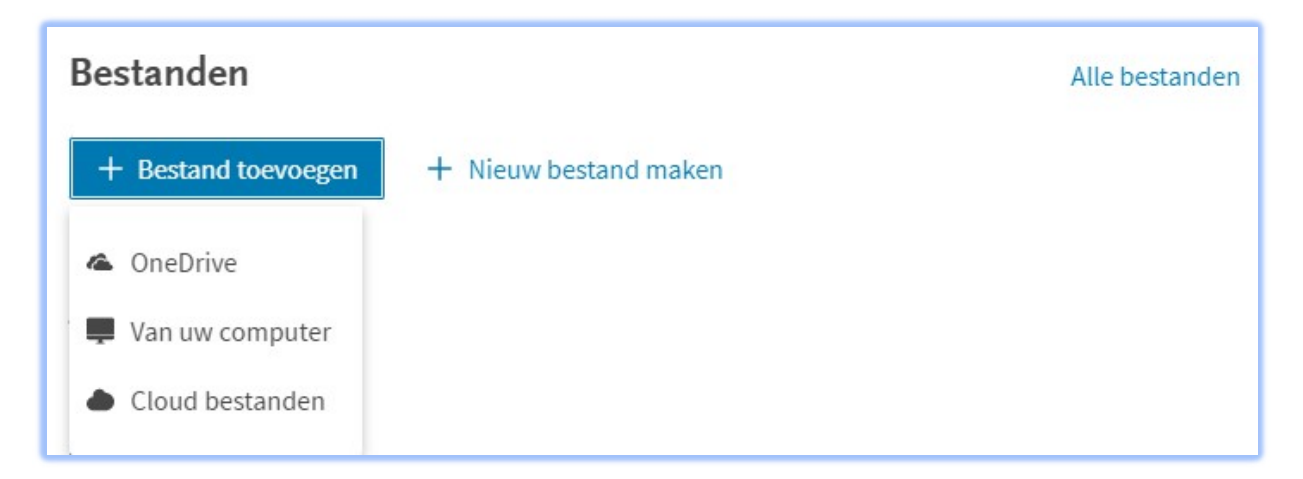

Er kunnen bestanden worden toegevoegd vanuit de OneDrive omgeving\* van een kantoor, van een lokale computer of als link naar een Cloud-omgeving.

Als je kiest voor OneDrive, dan opent er een scherm met de mappen en bestanden uit je OneDrive omgeving. Door te klikken op één of meerdere keuzevakjes achter een bestand kun je één of meerdere bestanden kiezen en koppelen aan het dossier.

\*Er kunnen alleen bestanden vanuit een OneDrive omgeving worden toegevoegd als de beheerder van Addify een koppeling heeft gemaakt met de OneDrive omgeving van het kantoor.

Als je voor optie "Van uw computer" kiest dan kun je een bestand toevoegen aan een dossier. Let wel op dat als je iets verandert in een bestand dan moet je die volledig verwijderen uit een dossier en nogmaals toevoegen.

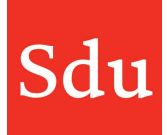

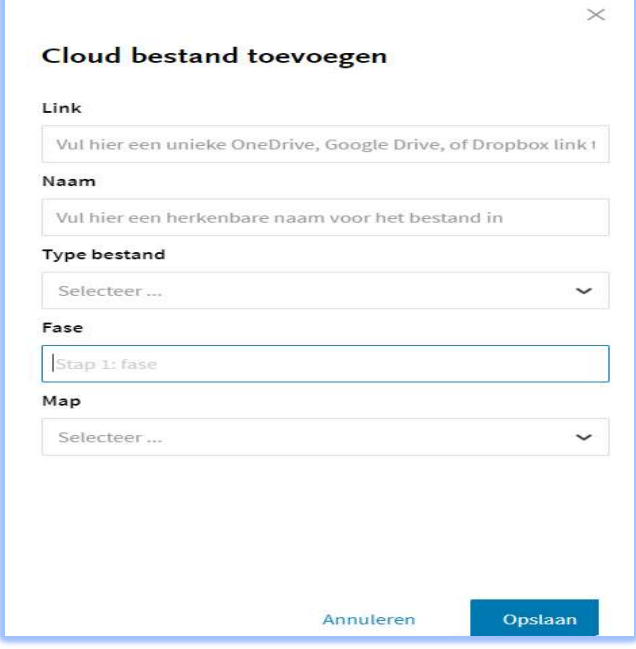

Kies je voor Cloud bestanden, dan kan je een link naar een cloud bestand invullen en samen met de naam van het bestand en het type bestand het bestand aan het dossier toevoegen. Als je op de link van het bestand klikt opent het cloud bestand direct.

De toegevoegde bestanden worden weergegeven in de fase waaraan ze zijn toegevoegd. In de tab Bestanden van een dossier worden alle bestanden die aan dat dossier zijn gekoppeld getoond.

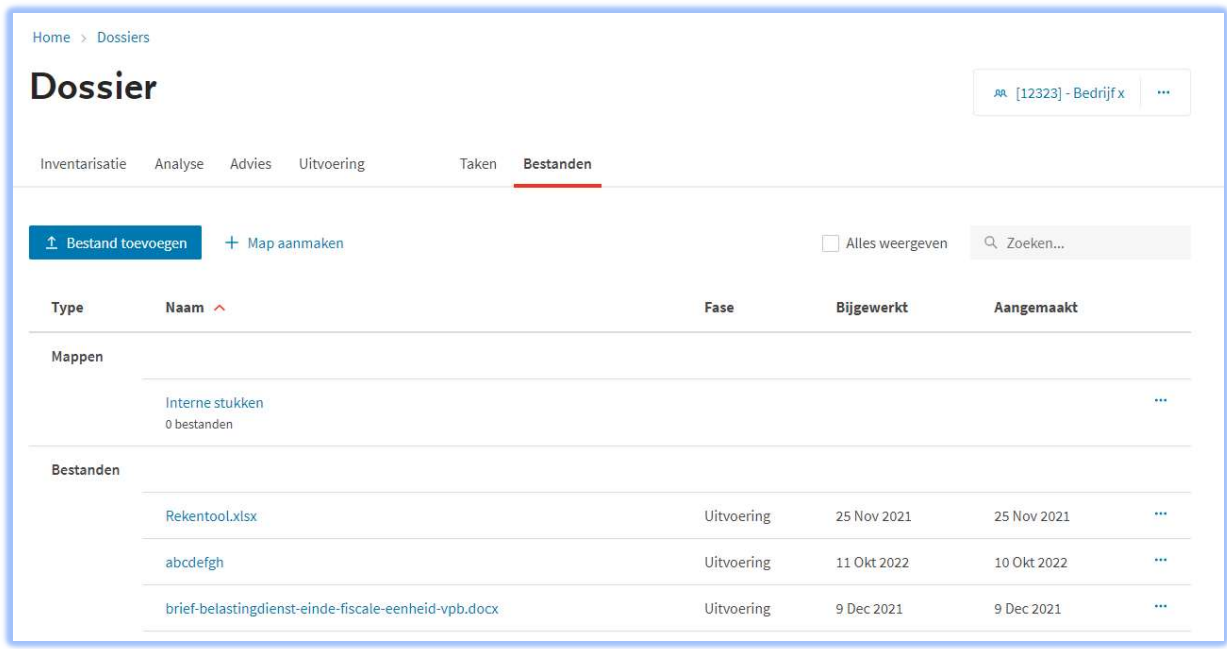

In de tab "Bestanden" kunnen mappen worden aangemaakt zodat je een structuur kunt aanbrengen in de opslag van bestanden binnen een dossier.

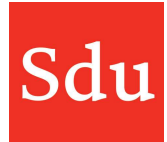

De mappen binnen 1 dossier zijn uniek. Dus je kunt in een dossier niet de map(pen) van een ander dossier inzien. Je kunt wel dezelfde namen gebruiken voor mappen in verschillende dossiers.

Door op een mapnaam te klikken open je de map en kun je de bestanden zien die in de map staan. Bestanden die (nog) niet in een map zijn gezet worden onderaan het scherm getoond onder het kopje "Bestanden".

Als je een vinkje plaatst bij 'Alles weergeven' dan worden alle bestanden die gekoppeld zijn aan het dossier getoond zonder mapverdeling.

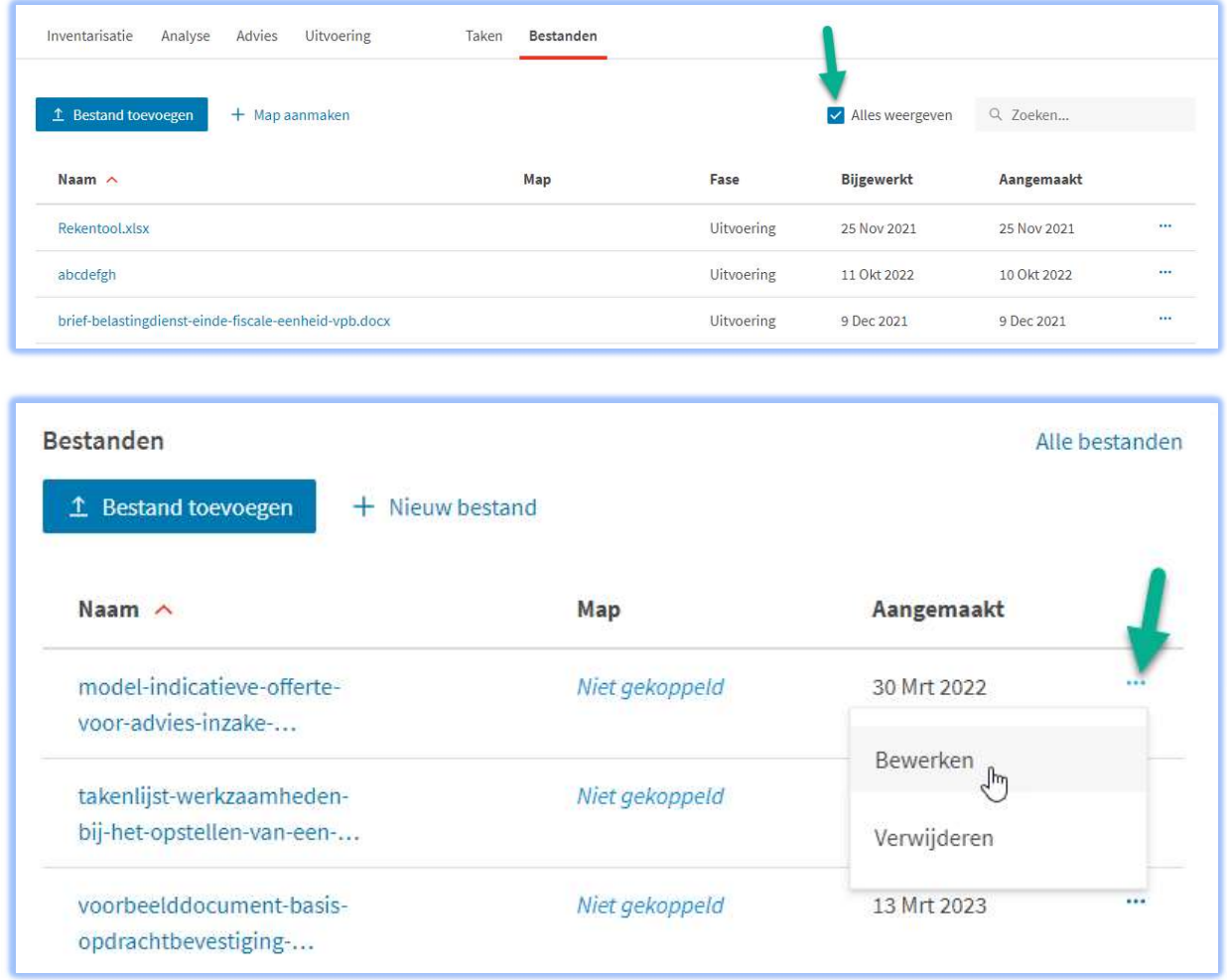

Als je binnen een fase een tool uit een thema of een eigen tool gaat gebruiken dan zal deze tool aan de bestanden in een fase worden toegevoegd maar nog niet in een map worden geplaatst. Door te klikken op de 3 puntjes aan het einde van een regel van een bestand kun je het bestand bewerken en deze alsnog in een map plaatsen.

Door te klikken op de 3 puntjes aan het einde van een regel van een bestand kun je de naam, aanmaakdatum en map van het bestand wijzigen (bewerk) of het bestand verwijderen.

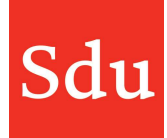

Als je kiest voor het verwijderen van een bestand dan krijg je de keuze om een bestand volledig uit de cloud omgeving te verwijderen of alleen de koppeling met de cloud omgeving te verwijderen. In dat laatste geval zal het bestand in de cloud omgeving wel blijven bestaan daarom raden wij aan om bestanden volledig te verwijderen.

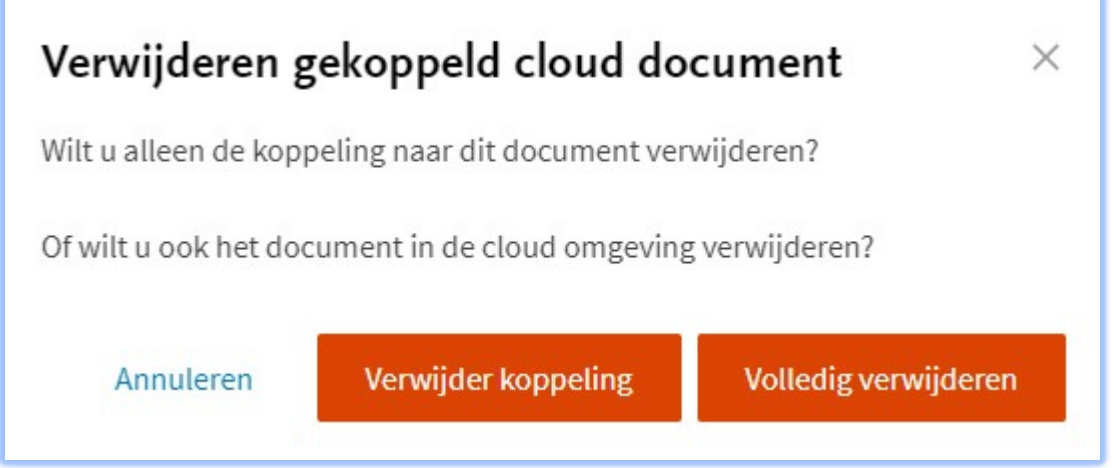

#### Sleepfunctie voor opslaan van bestanden en mailberichten

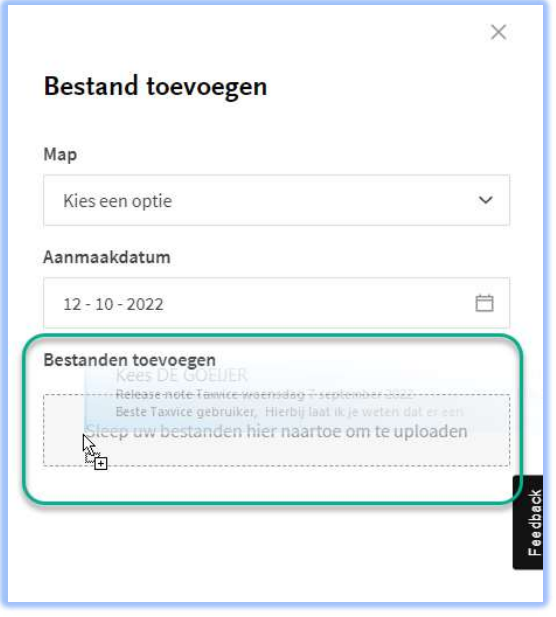

Het is mogelijk om bestanden en ook mailberichten (als bestand) met de sleepfunctie toe te voegen aan een dossier. Kies in een fase of in de tab Bestanden van een dossier voor "Bestand toevoegen > Van uw computer". Dan opent rechts een zijpaneel waarin bestanden kunnen worden gesleept onder de tekst "Bestanden toevoegen".

NB: Zorg dat bij het slepen het grijze vlak met de tekst "Sleep uw bestanden hier naartoe om te uploaden" zichtbaar wordt. Sleep het mailbericht (of bestand) in het grijze vlak.

## Bestand in een dossier verplaatsen van de ene naar de andere fase

Als je een bestand in een dossier gaat bewerken dan kun je dat bestand ook verplaatsen naar een andere fase.

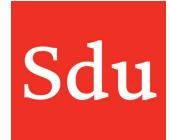

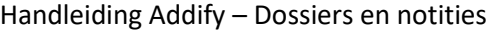

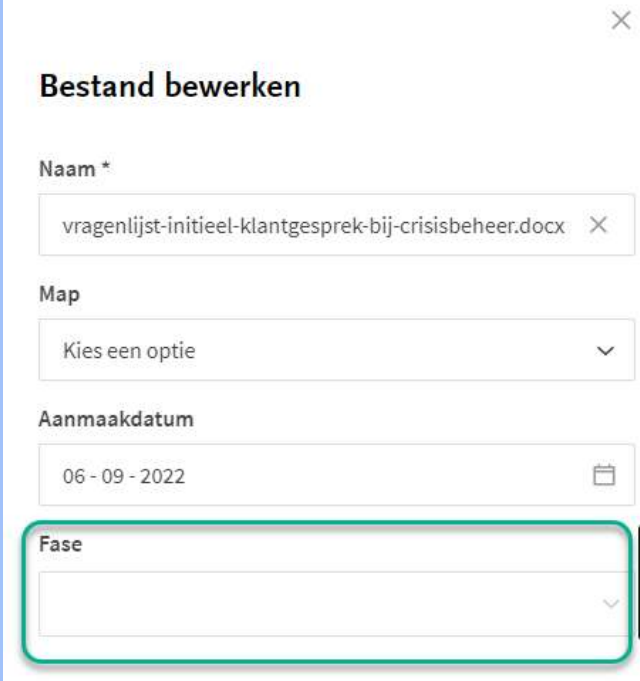

#### Taken

Je kunt een takenlijst met 1 of meerdere taken aan een dossier koppelen. Zie het hoofdstuk "Taken" voor meer details over het werken met taken.

#### Juridische bron opslaan (NDFR)

In alle fases van een dossier is het mogelijk om een link naar een juridische bron uit NDFR op te slaan. Dit werkt als volgt:

Bij het intikken van een zoekopdracht in Addify moet je een ENTER geven om zoekresultaten in NDFR te zien. Deze openen in een apart tabblad van de browser. Vervolgens kies je een artikel welke je wilt toevoegen als bron in Addify en klik je rechtsonder op het rondje met de 3 puntjes.

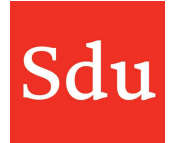

Dan opent een 'menu' met symbolen. Het bovenste symbool met het plusje is om een koppeling met Addify te maken. Als je daarop klikt dan krijg je de mogelijkheid om de koppeling te maken.

मि 6  $\overline{\downarrow}$  $\times$ 

Bij het opslaan van een link naar een artikel uit NDFR kun je er ook voor kiezen om het artikel van het moment op te slaan. Dit kan door het vinkje te zetten bij 'Huidige versie opslaan'. Hiermee wordt een PDF gegenereerd van de selectie in NDFR en als PDF opgeslagen in de aangegeven locatie binnen Addify.

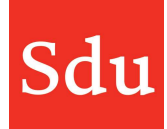

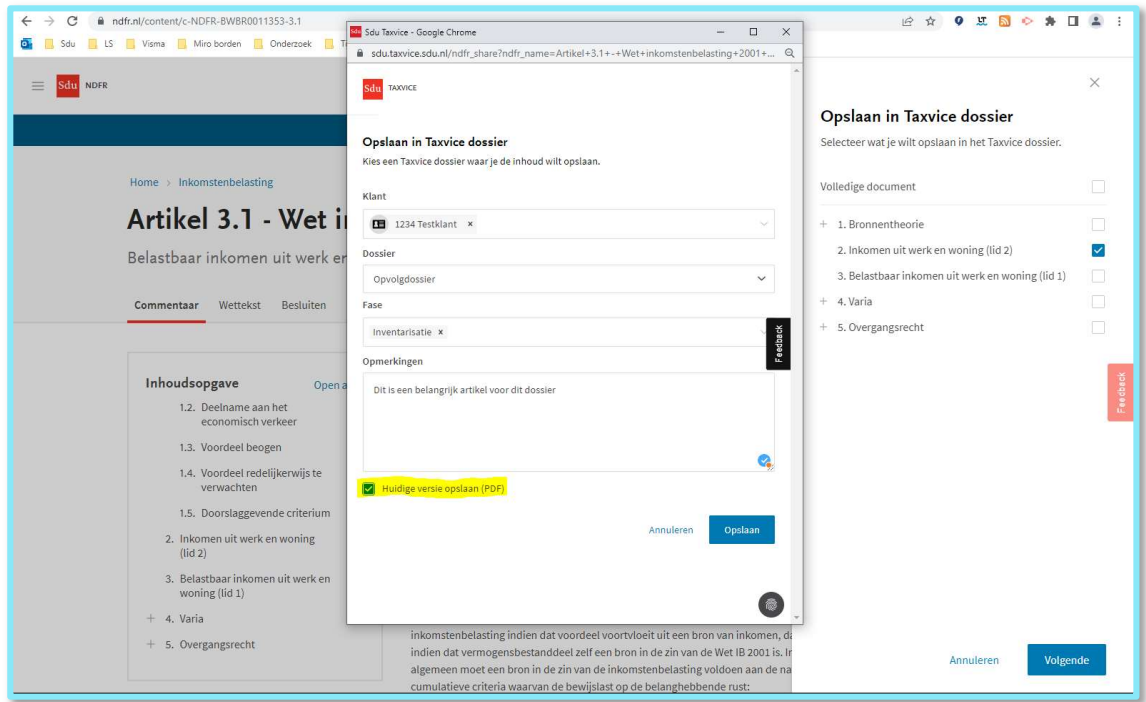

In Addify is de juridische bron zichtbaar met een PDF icoontje, zodat je weet dat dit een momentopname uit NDFR is.

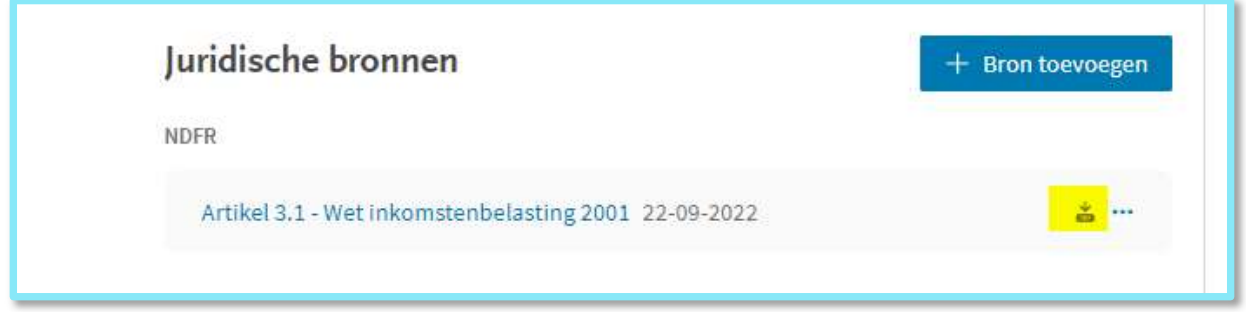

Je kunt de naam van een juridische bron aanpassen. Dat kan handig zijn zodat je bijvoorbeeld direct weet waar het over gaat of waarom je een koppeling hebt gemaakt met deze juridische bron.

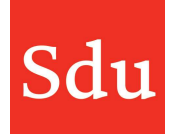

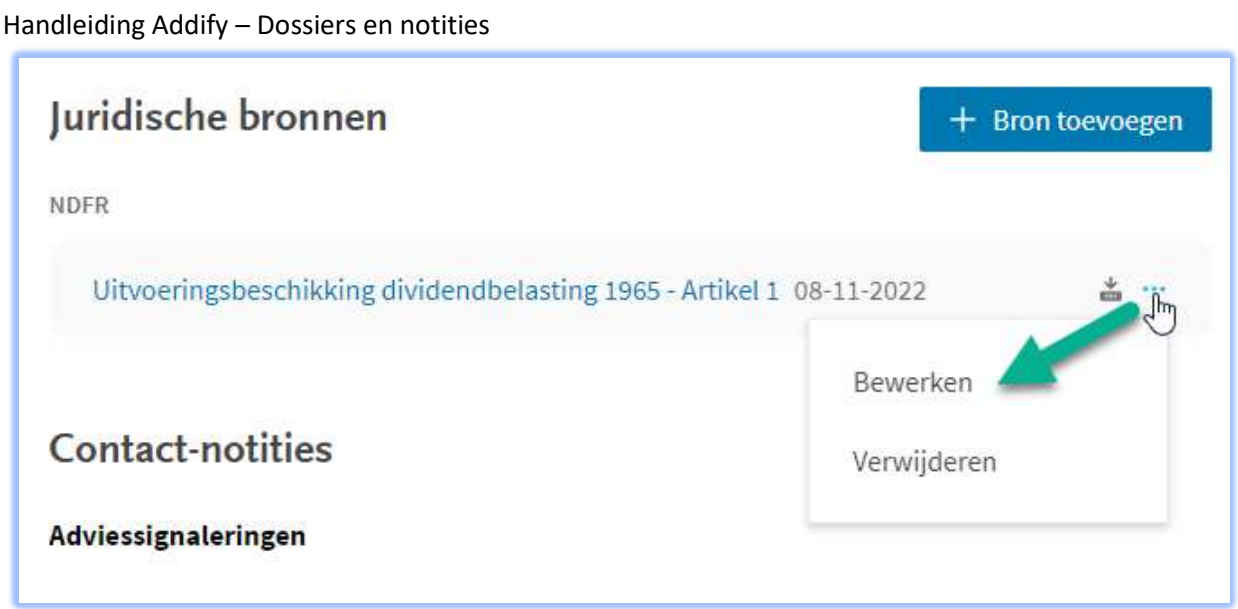

Klik op de 3 puntjes achter de juridische bron waarvan je de naam wilt wijzigen en klik op 'Bewerken'.

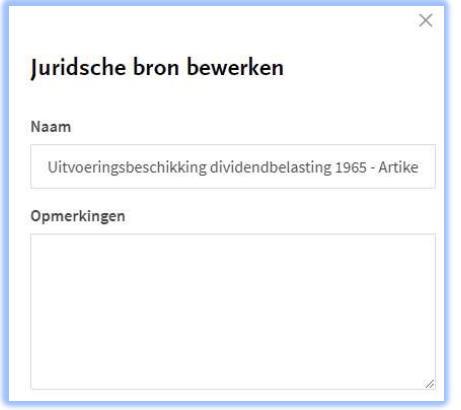

Vervolgens kun je de naam van de juridische bron wijzigen en opslaan.

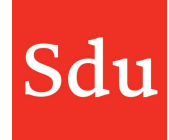

#### Tools en modellen

In de fases Inventarisatie, Analyse (Overweging-kaartje), Advies en Uitvoering worden tools en modellen getoond die gekoppeld zijn aan de gebruikte thema's van het dossier.

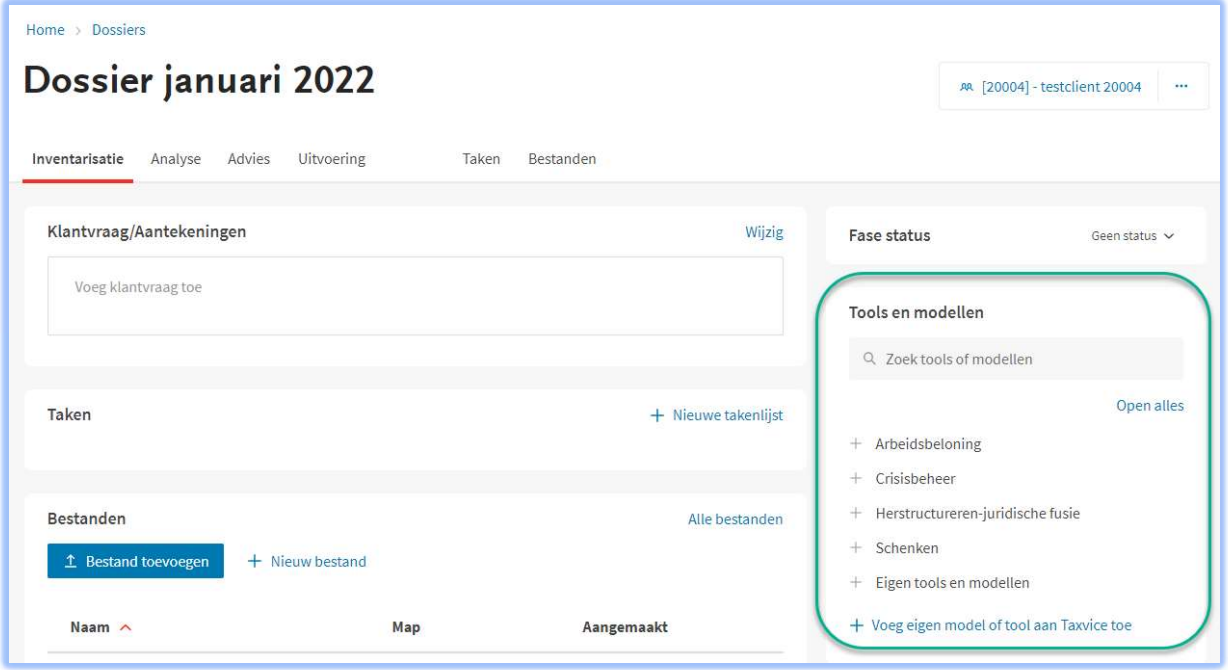

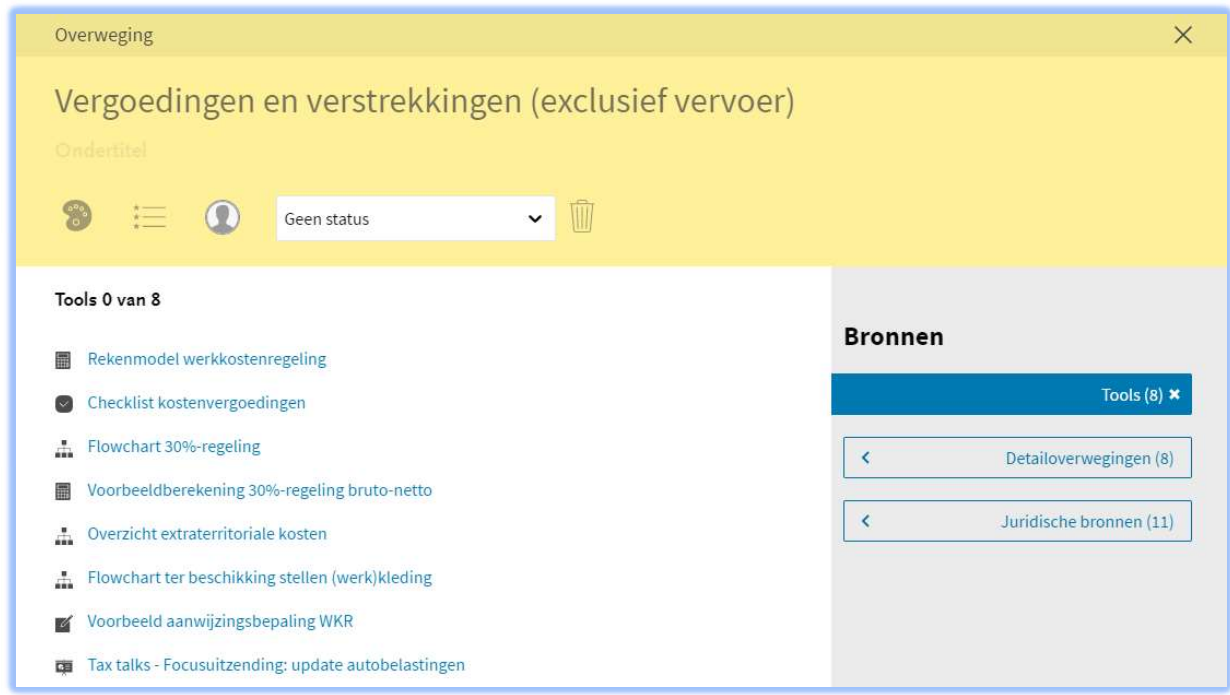

voorbeeld van tools in een overweging-kaartje van de overweging 'Vergoedingen en verstrekkingen (exclusief vervoer)' in de analyse-fase

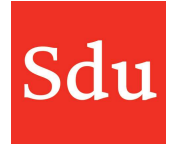

Klik op een thema om de tools en modellen van dat thema te tonen. Je kunt vervolgens een tool of model toevoegen door te klikken op de drie puntjes en de functie 'tool gebruiken' achter de naam van de tool of het model (in de fases inventarisatie, advies en uitvoering).

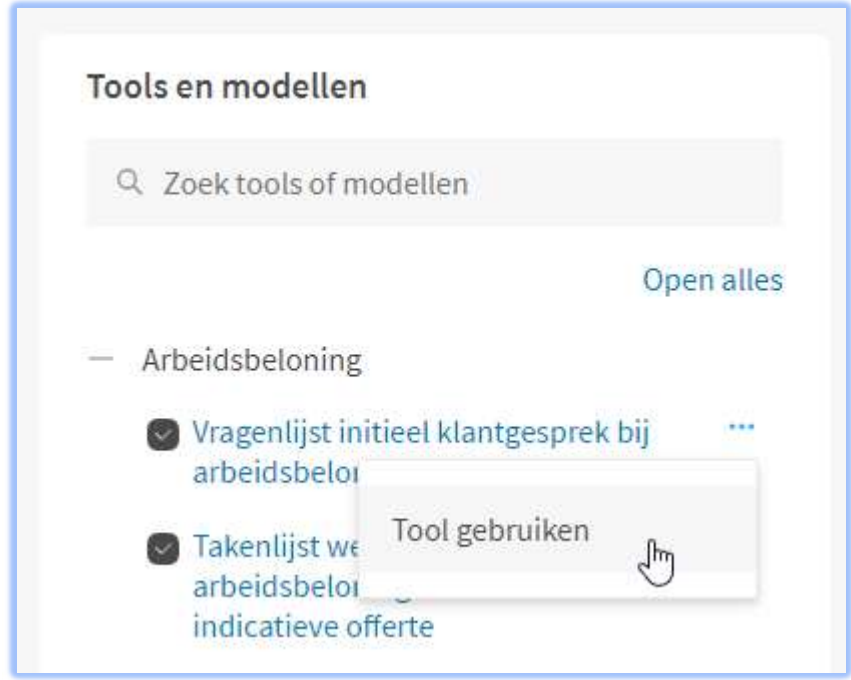

Vervolgens kun je deze terugvinden onder bestanden. Als je klikt op de naam van de tool dan kun je deze gebruiken. Op deze wijze blijven je aantekeningen en wijzigingen in de tool bewaard. Je kunt dus in de tool werken en na enige tijd doorgaan waar je gebleven was.

Vanuit een overweging-kaartje klik je eerst op het plusje voor de naam van een tool om deze toe te voegen.

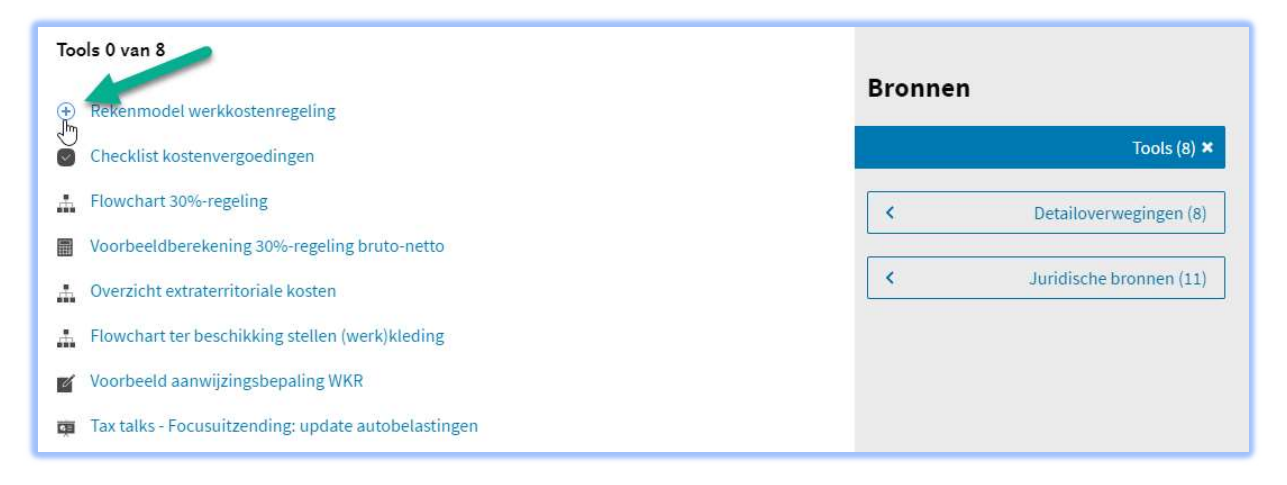

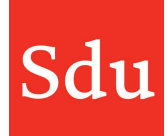

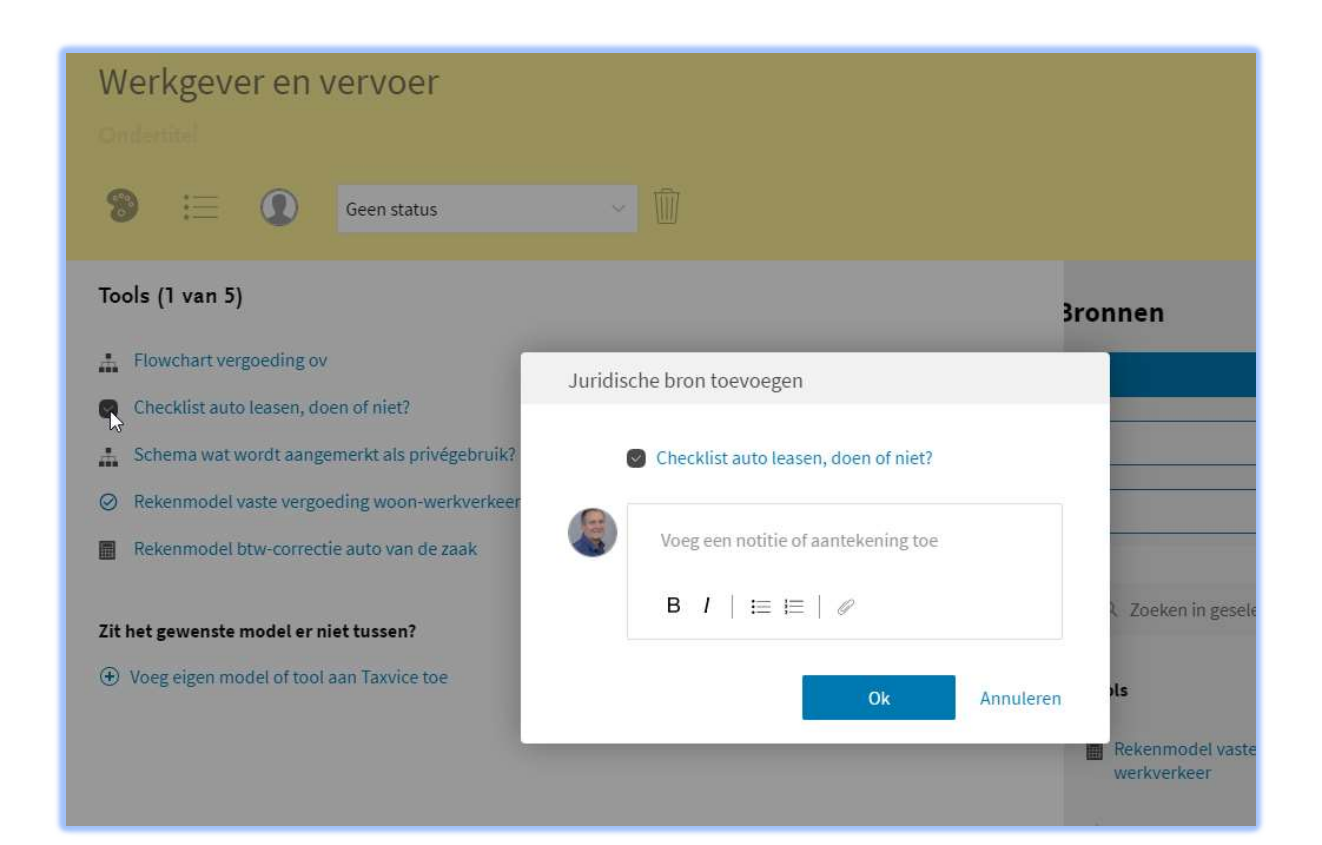

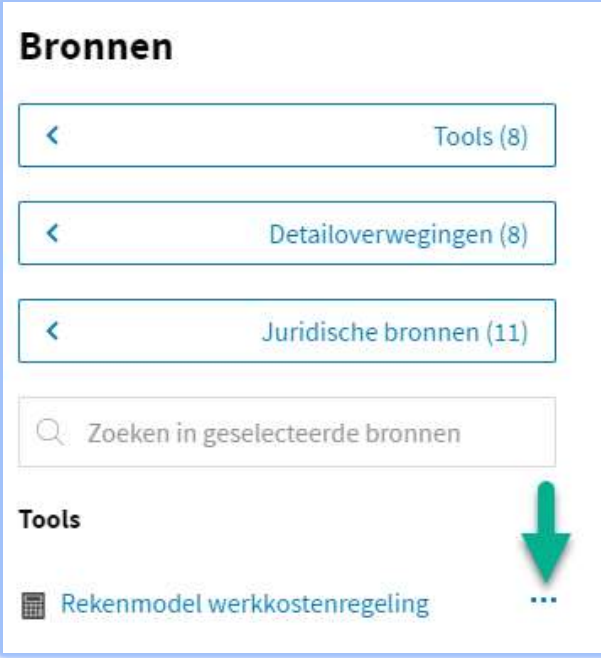

Vervolgens kun je klikken op de drie puntjes en de functie 'tool gebruiken' achter de naam van de tool.

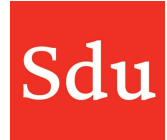

#### Bevriezen bij koppelen wetsartikel

Op een overwegingskaart kunnen wetsartikelen worden gekoppeld. Dit is belangrijk om later te kunnen signaleren als bijvoorbeeld dit wetsartikel wijzigt. Nu zal bij het koppelen van het wetsartikel de versie van de wet worden opgeslagen van het moment waarop de wet wordt gekoppeld aan de overweging. Klik op het plusje voor het wetsartikel om deze op te slaan.

Als je bij het opslaan van een juridische bron een notitie of aantekening toevoegt dan wordt deze onderaan de overwegingskaart getoond.

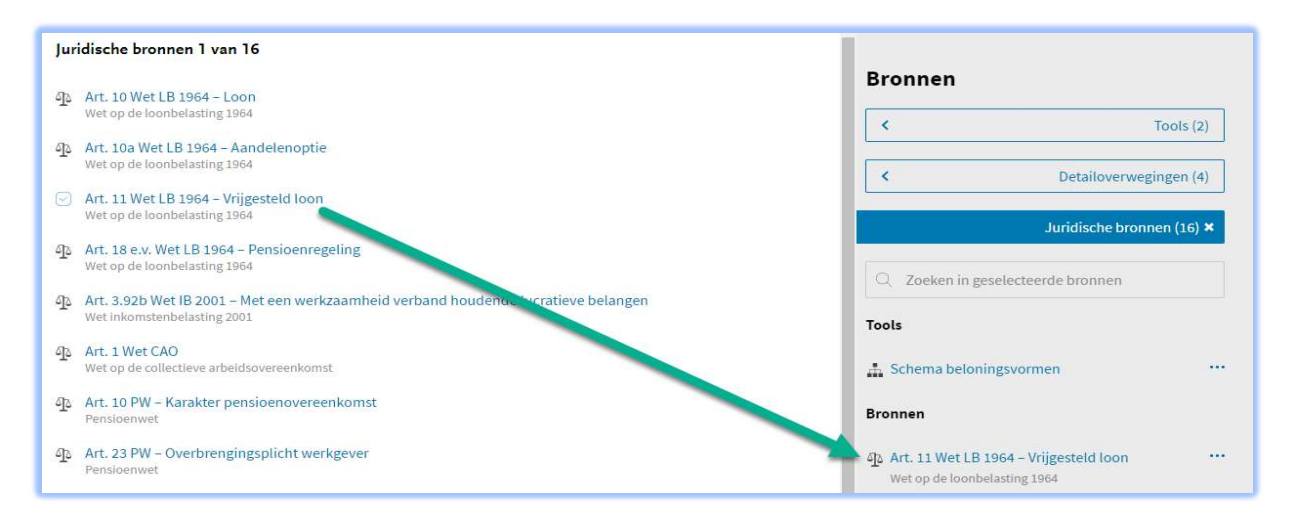

#### Interactieve tools

Er zijn ook zogenaamde interactieve tools. Dit zijn tools die voor een deel al gevuld worden met gegevens vanuit het dossier (zoals klantgegevens). Je kunt deze tools het beste openen door een sessie te maken.

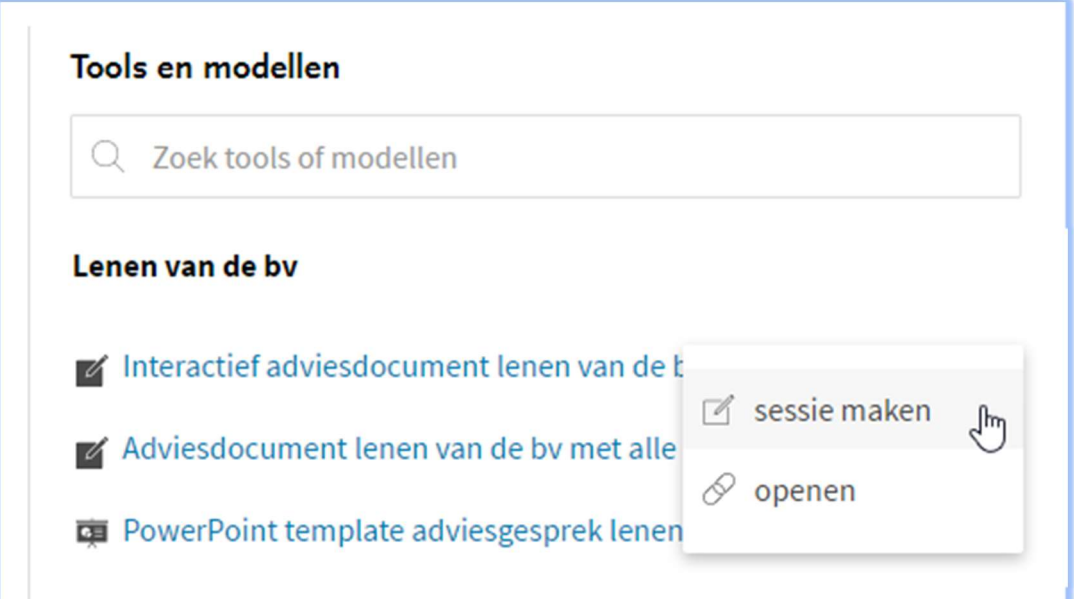

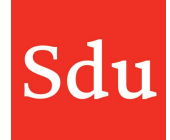

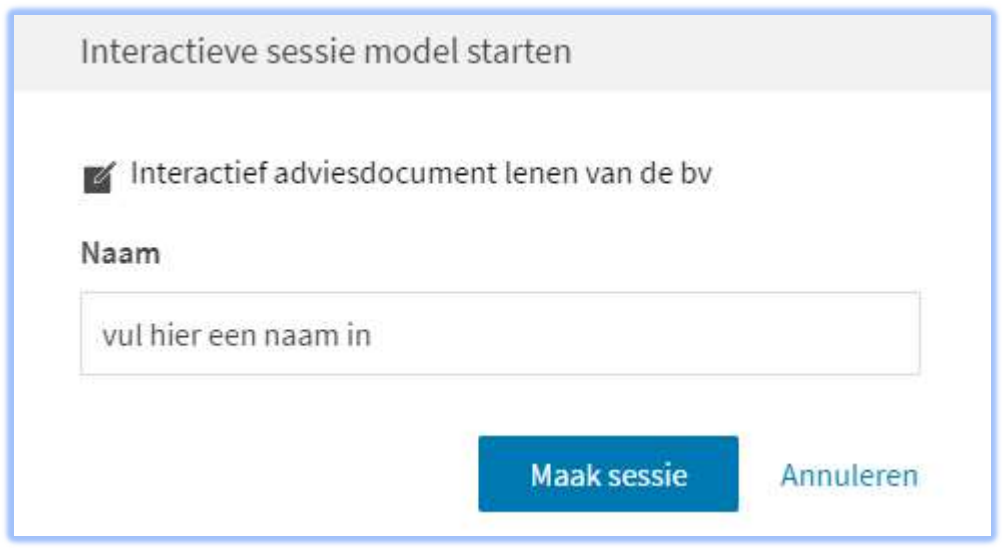

Geef de sessie een naam en kies voor 'Maak sessie'.

Vervolgens kun je deze sessie terugvinden onder bestanden. Als je klikt op de naam van de sessie dan wordt de sessie geopend. Op deze wijze blijven je aantekeningen en wijzigingen in de sessie bewaard. Je kunt dus in de sessie werken en na enige tijd doorgaan waar je gebleven was. Het is op deze manier mogelijk om met meerdere mensen aan een bestand te werken.

NB: een sessie opent in een aparte browser-pagina waarin je kunt bladeren en met een 'quick look' kunt zien hoe het document er uitziet.

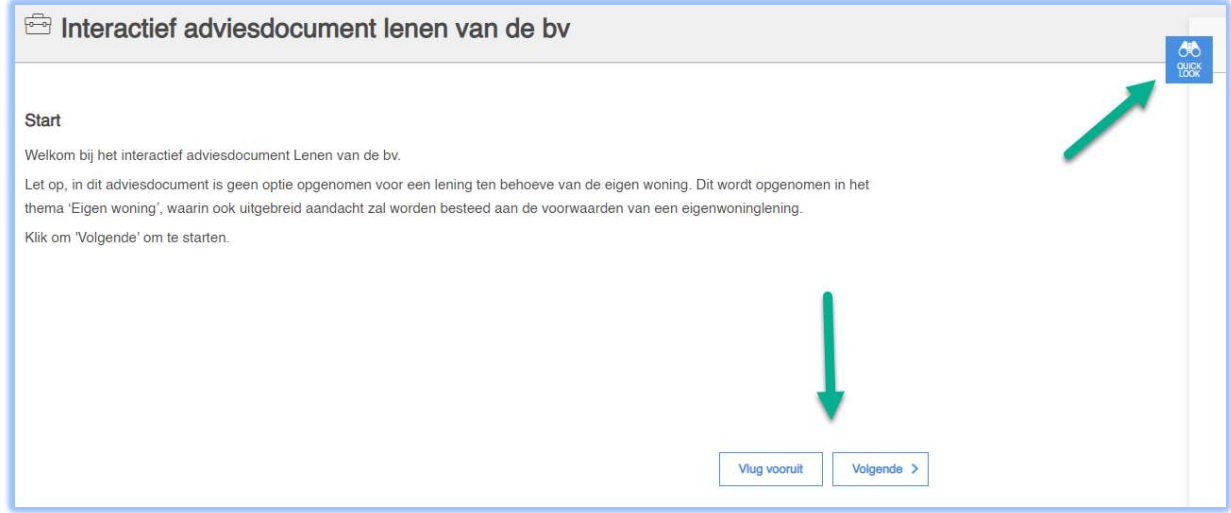

Aan het einde van het invullen van de tool kun je het ingevulde document downloaden.

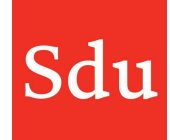

#### Inventarisatie

De inventarisatie is de fase waarin het adviesproces nog niet officieel is gestart maar waar informatie over de casus en de cliënt wordt verzameld. In de inventarisatie fase kan de klantvraag worden vastgelegd.

Het gebruik van deze fase staat beschreven in het vorige hoofdstuk (aantekeningen, taken, bestanden, bronnen, tools/modellen, chat en notities in het dossier)

# Analyse (het canvas)

In de analysefase ga je de casus uitschrijven en vastleggen. Er kunnen kaarten (feiten, overwegingen en beslissingen) worden toegevoegd op het canvas (lege scherm). Klik daarvoor op de blauwe button in de betreffende regel.

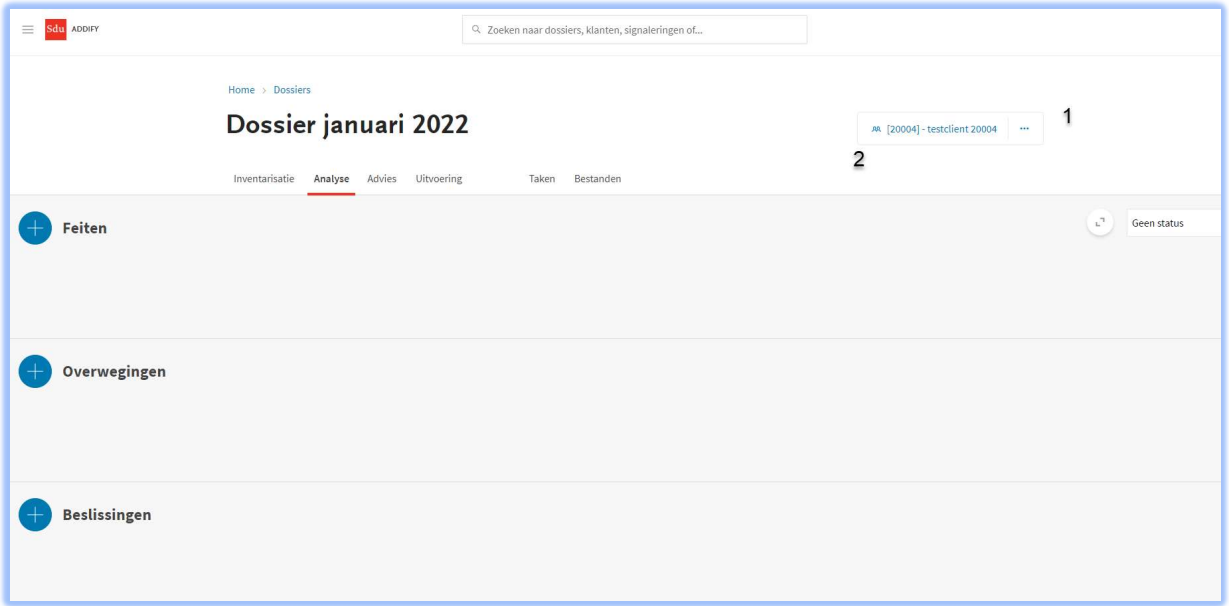

1 als je op de drie puntjes klikt dan opent een menu om het dossier te bewerken, dupliceren, archiveren, exporteren of verwijderen. Ook kun je de activiteiten log van een dossier via dit menu bekijken of het mailadres van het dossier opvragen.

2 rechtsboven staat de naam van de klant. Dat is een link direct naar de klantkaart.

Het gebruik van notities, aantekeningen, taken en bestanden in deze fase staat beschreven in het hoofdstuk "Notities, aantekeningen, taken, tools/modellen en bestanden in het dossier".

Je kunt een kaartje op het canvas plaatsen door te klikken op blauwe ronde button voor 'Feiten', 'Overwegingen' of 'Beslissingen'. Vervolgens kies je de titel van het gewenste onderwerp en klikt deze aan.

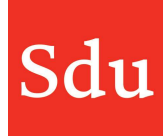

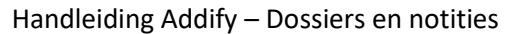

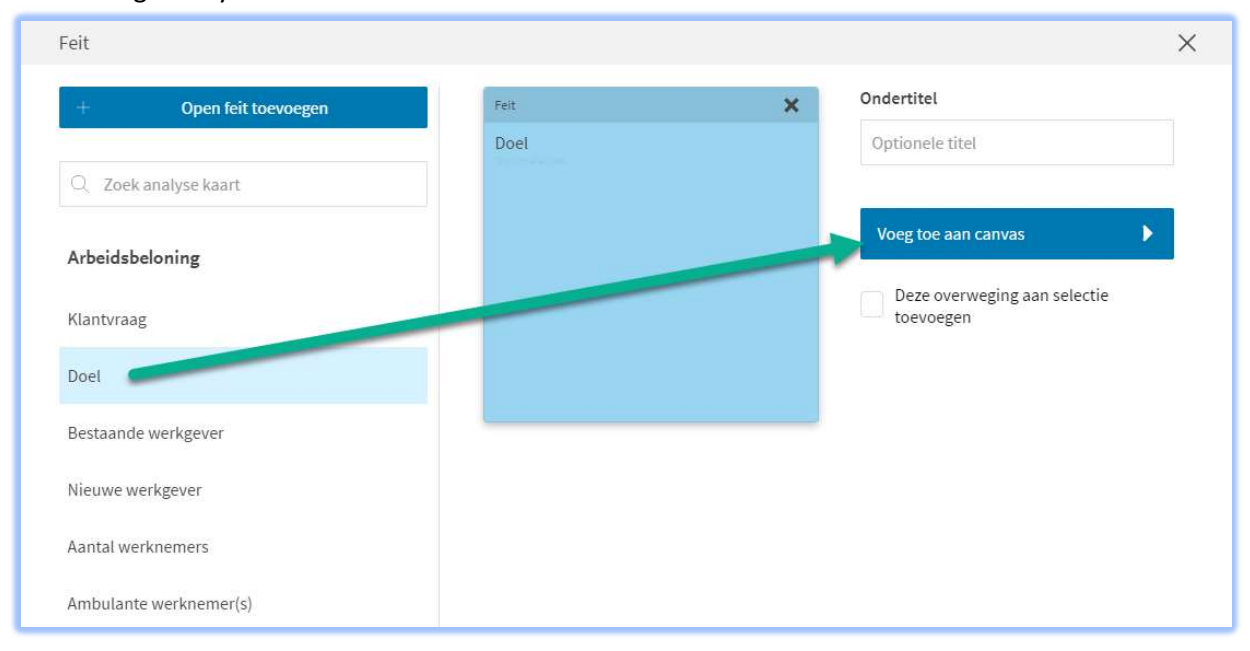

Het is ook mogelijk om meerdere kaarten tegelijk op het canvas te plaatsen. Dit kan door het vakje achter de naam van de kaart te klikken. Daarmee selecteer je de kaart.

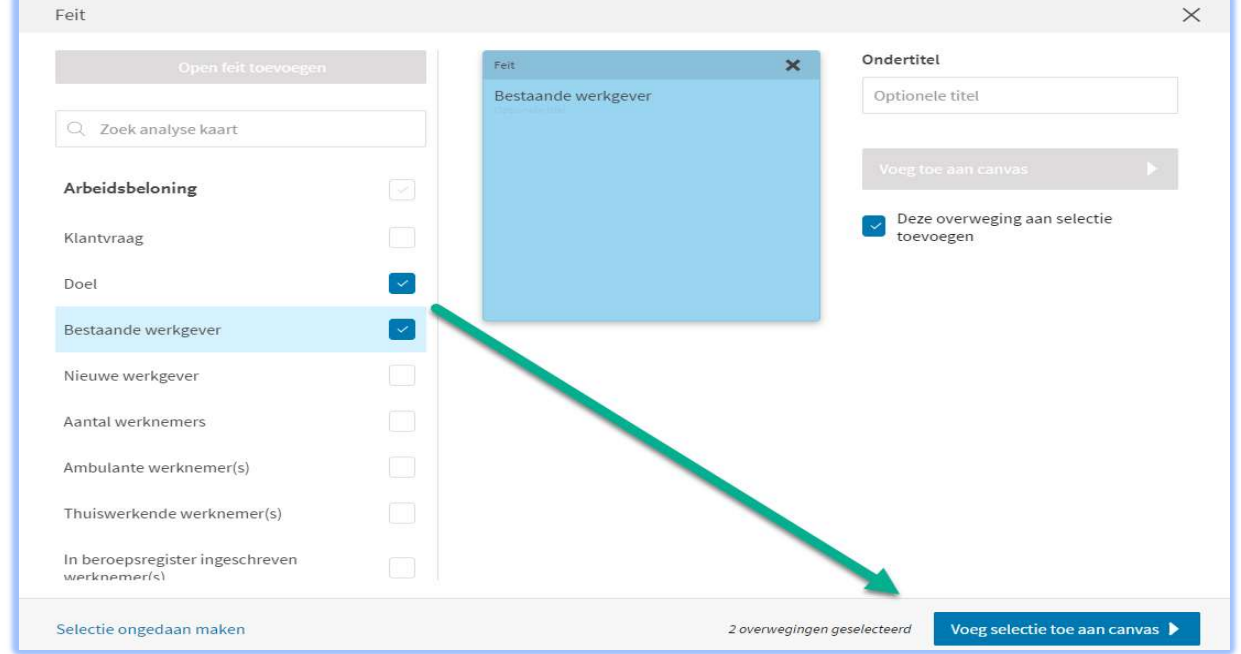

Wil je alle kaarten van een thema selecteren, dan kun je achter de naam van het thema het vakje aanvinken. Na het selecteren van meerdere kaarten verschijnt rechtsonder de knop waarmee de kaarten uit de selectie tegelijkertijd op het canvas worden geplaatst.

Je kunt je selectie ongedaan maken door op het aangevinkte vakje te klikken. Wil je de hele selectie ongedaan maken, dan kun je linksonder op 'Selectie ongedaan maken' klikken.

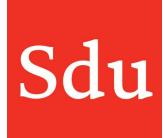

Om de informatie van een overweging te zien, klik je op de titel van de overweging. In dat geval zie je alle detailoverwegingen, actualiteiten (dit is het enige plek in Addify waar je actualiteiten kunt zien omdat zij best vaak veranderen) en jij kunt ook een volledige overwegingsnotitie bekijken.

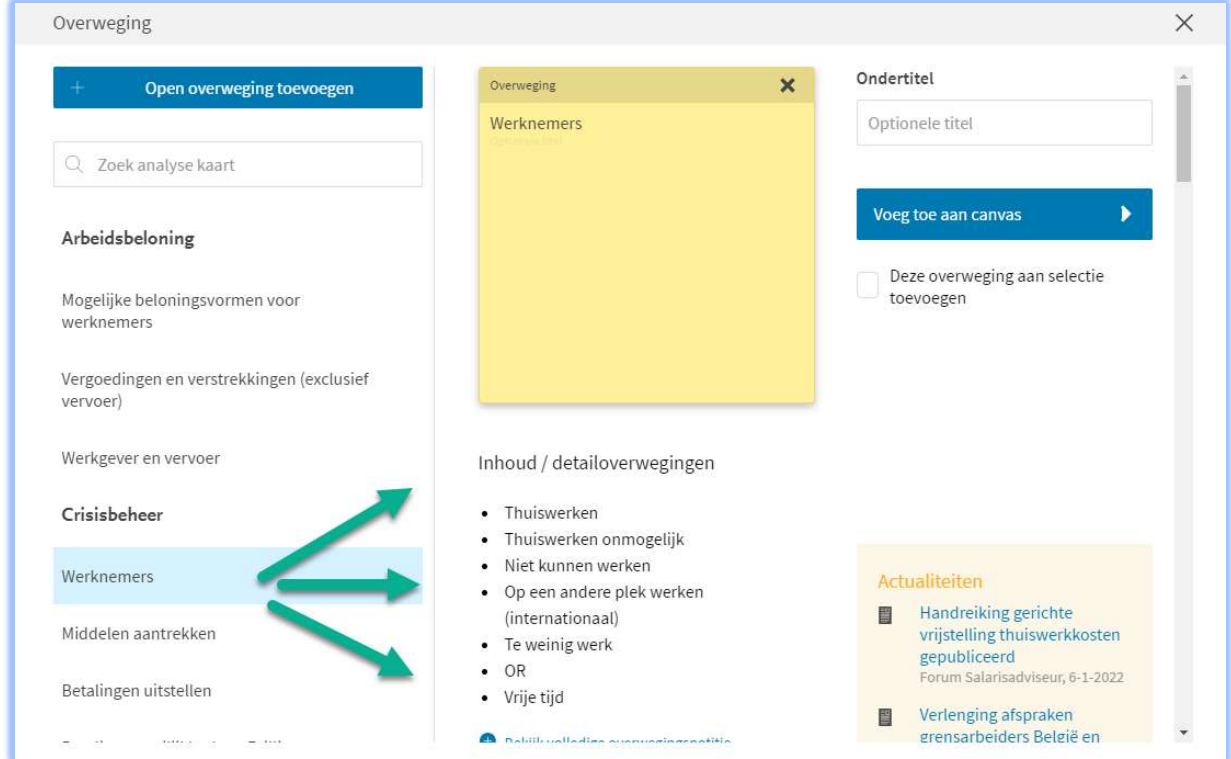

Het is ook mogelijk om een 'Open feit-, overwegingen of beslissingen' toe te voegen. Deze 'Open'- kaartjes kun je dan naar eigen wens invullen.

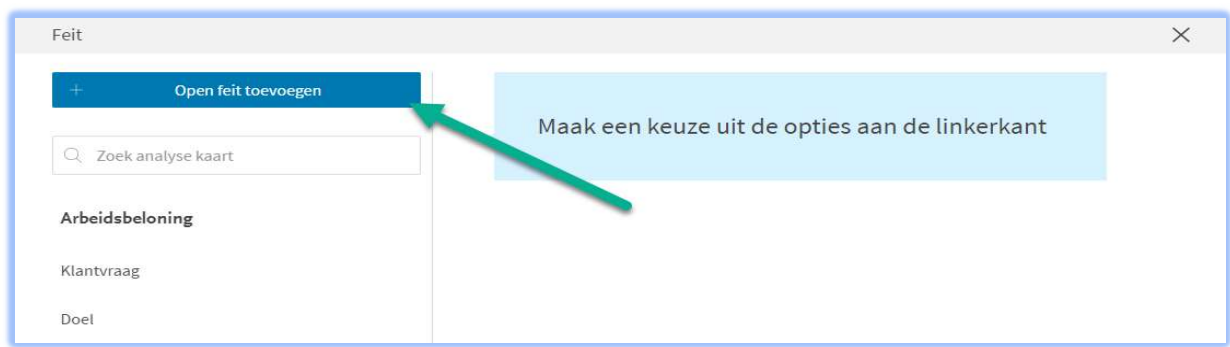

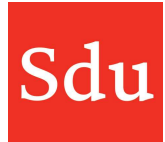

#### Feiten-kaart

In een feitenkaart kunnen de volgende zaken worden vastgelegd of uitgevoerd:

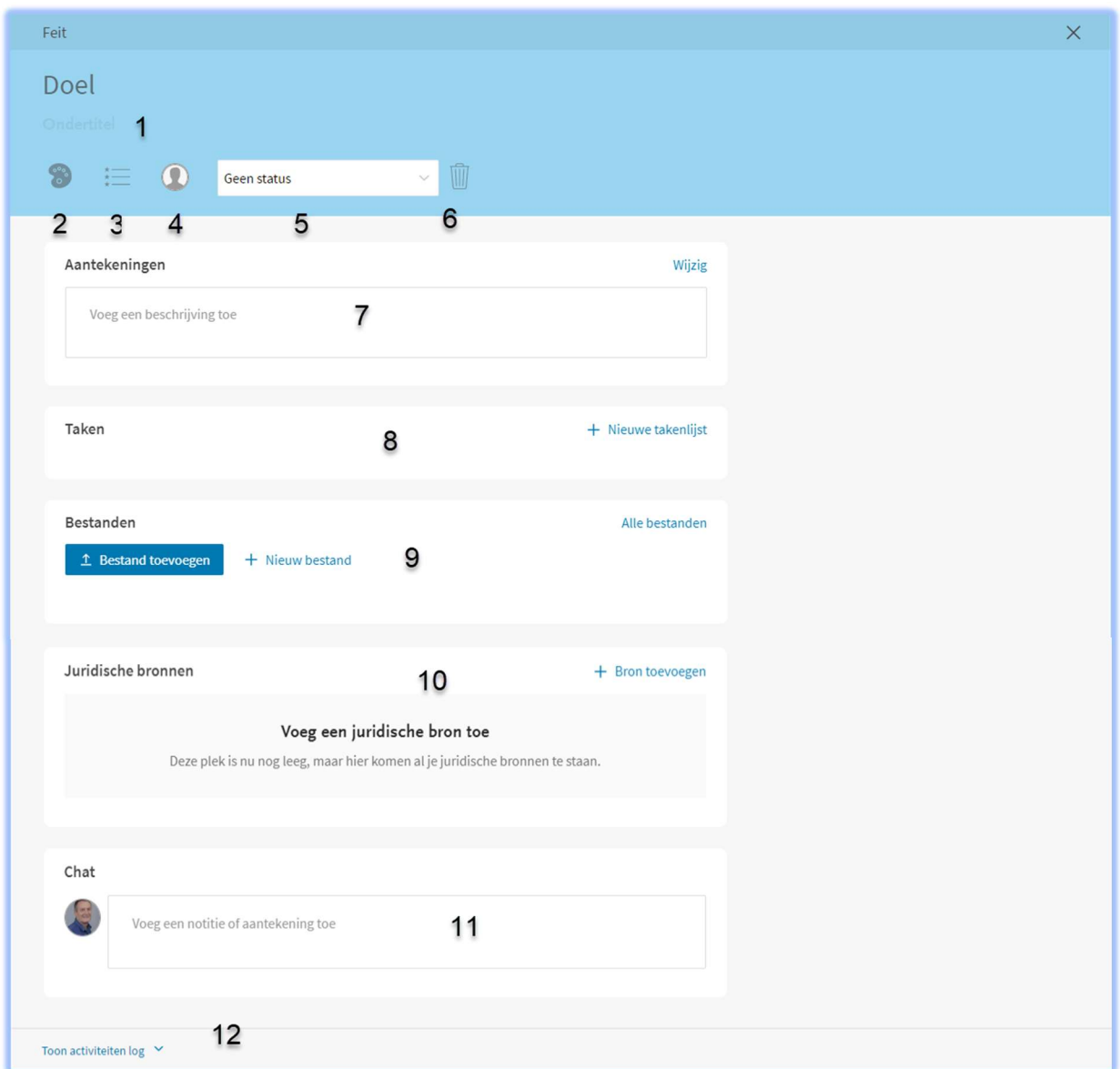

1 een ondertitel - het voordeel hiervan is dat je deze tekst ook meteen op het canvas ziet

- 2 kleur veranderen van de kaart mocht je bepaalde kaarten willen groeperen
- 3 opsomming wat typeert dit feit? Is ook meteen zichtbaar op het canvas

4 feit toewijzen aan jezelf of een collega - diegene krijgt meteen een e-mail hierover

5 status - puur om meer inzicht te krijgen, is niet verplicht

6 kaartje verwijderen

7 aantekening(en) \*

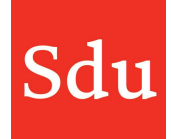

8 taken \*

9 bestand(en) \*

10 juridische bronnen \*

11 chat (voorheen opmerking(en)) – Hier kun je met de @functie een collega een bericht sturen. Wij noemen dit 'mentioning' ofwel het noemen van een collega in een bericht. Type @ en daarna de naam of het emailadres van de collega, je ziet direct als je gaat typen de namen/e-mails die aan jouw getypte letters voldoen. Selecteer de juiste collega door zijn/haar naam aan te klikken. 12 activiteitenlog tonen - wie heeft wat gedaan in dit kaartje

\* zie hoofdstuk aantekeningen, taken, bestanden, bronnen, tools/modellen, chat en notities in het dossier

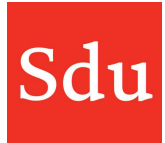

#### Overwegingen-kaart

In een overwegingen-kaart kunnen de volgende zaken worden vastgelegd of uitgevoerd:

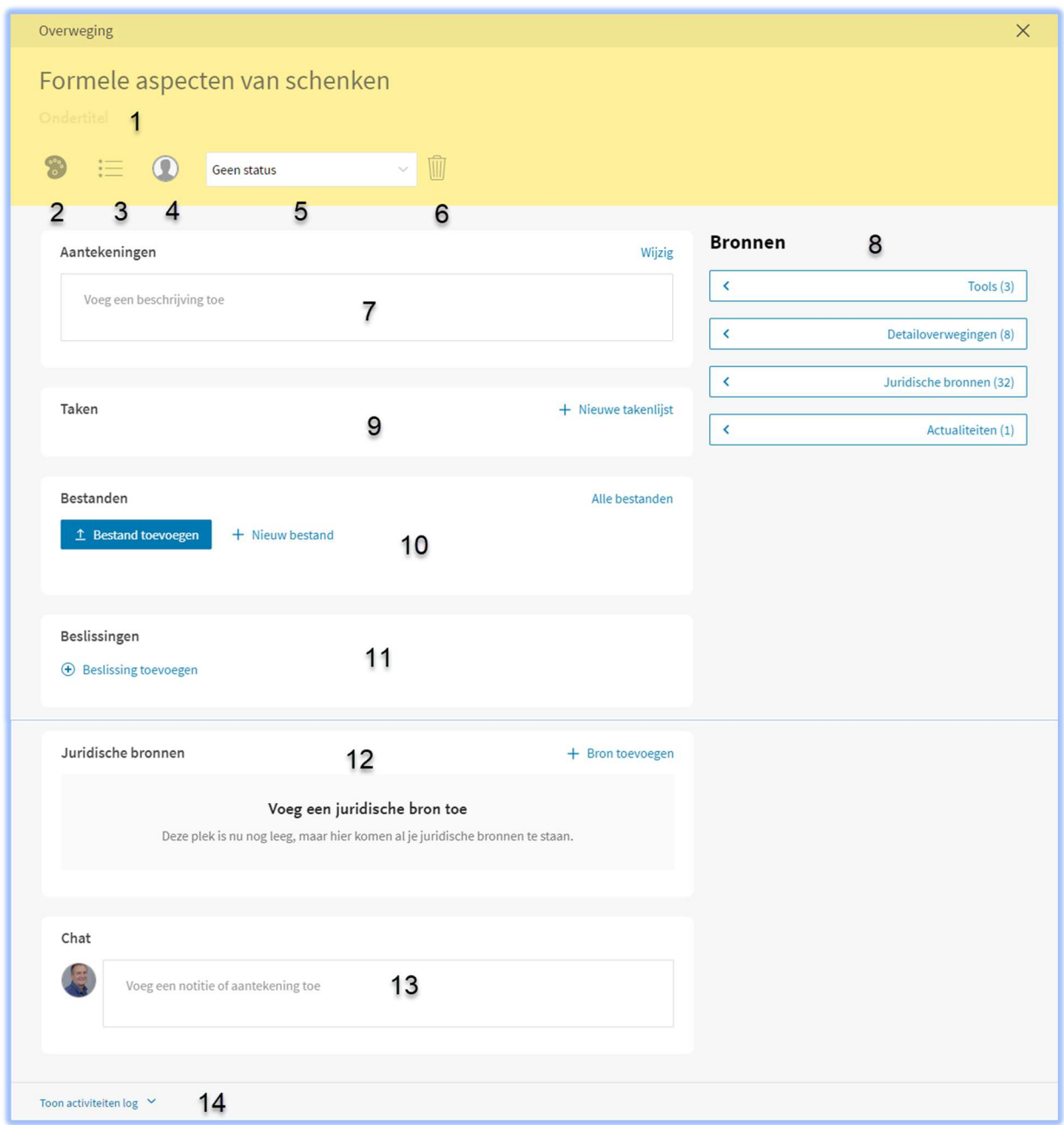

- 1 een ondertitel het voordeel hiervan is dat je deze tekst ook meteen op het canvas ziet
- 2 kleur veranderen van de kaart mocht je bepaalde kaarten willen groeperen
- 3 opsomming wat typeert dit feit? Is ook meteen zichtbaar op het canvas
- 4 feit toewijzen aan jezelf of een collega diegene krijgt meteen een e-mail hierover
- 5 status puur om meer inzicht te krijgen, is niet verplicht

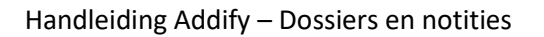

6 kaartje verwijderen 7 aantekening(en)  $-$  \* 8 bronnen die bij het thema/deeloverweging behoren worden getoond door te klikken op:

- Tools (die van toepassing zijn bij overweging, je kunt ze gebruiken door middel van drie puntjes)

-Detailoverwegingen (dit is volledige overwegingsnotitie, dus practice notes, ook deze kun je gebruiken: eerst klik je op het plusje aan de linkerkant en daarna met drie puntjes Tool gebruiken)

- Juridische bronnen (hier kom je bij NDFR omgeving terecht. Als je een artikel kiest dan bevriest de huidige versie van dit artikel en je weet altijd wat erin stond toen je het advies hebt gegeven. Tweede voordeel is dat mocht er een wijziging op dit artikel komen dan krijg je een notificatie in de toekomst en mogelijk moet je dit dossier bekijken.

- Actualiteiten zijn de relevante nieuwsberichten voor deze overweging

9 taak of taken \*

10 bestand(en) \*

11 beslissingen - hier kun je een beslissing aan een overweging koppelen voor nog meer inzicht 12 juridische bronnen \*

13 chat (voorheen opmerking(en)) – Hier kun je met de @functie een collega een bericht sturen. Wij noemen dit 'mentioning' ofwel het noemen van een collega in een bericht. Type @ en daarna de naam of het emailadres van de collega, je ziet direct als je gaat typen de namen/e-mails die aan jouw getypte letters voldoen. Selecteer de juiste collega door zijn/haar naam aan te klikken. 14 activiteitenlog tonen (wie heeft wat gedaan in dit kaartje)

\* zie hoofdstuk aantekeningen, taken, bestanden, bronnen, tools/modellen, chat en notities in het dossier

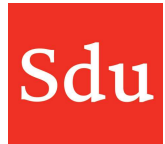

#### Beslissingen-kaart

In een beslissingen-kaart kunnen de volgende zaken worden vastgelegd of uitgevoerd:

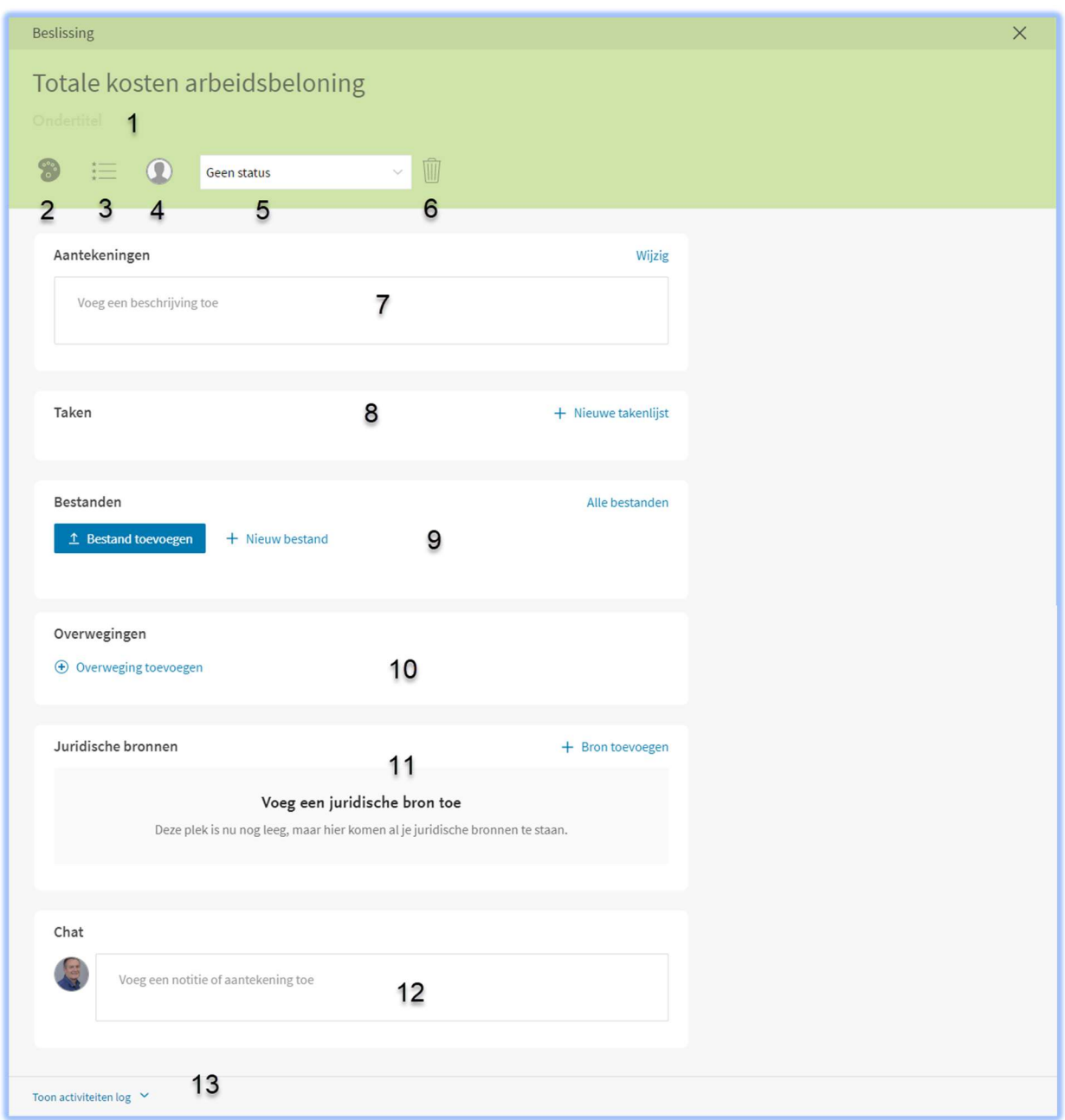

- 1 een ondertitel het voordeel hiervan is dat je deze tekst ook meteen op het canvas ziet
- 2 kleur veranderen van de kaart mocht je bepaalde kaarten willen groeperen
- 3 opsomming wat typeert dit feit? Is ook meteen zichtbaar op het canvas
- 4 feit toewijzen aan jezelf of een collega diegene krijgt meteen een e-mail hierover
- 5 status puur om meer inzicht te krijgen, is niet verplicht

6 kaartje verwijderen

7 aantekening(en) \*

8 taak of taken \*

9 bestand(en) \*

10 overwegingen - hier kun je een overweging aan je beslissing koppelen voor nog meer inzicht 11 juridische bronnen \*

12 chat (voorheen opmerking(en)) – Hier kun je met de @functie een collega een bericht sturen. Wij noemen dit 'mentioning' ofwel het noemen van een collega in een bericht. Type @ en daarna de naam of het emailadres van de collega, je ziet direct als je gaat typen de namen/e-mails die aan jouw getypte letters voldoen. Selecteer de juiste collega door zijn/haar naam aan te klikken. 13 activiteitenlog tonen (wie heeft wat gedaan in dit kaartje)\

\* zie hoofdstuk aantekeningen, taken, bestanden, bronnen, tools/modellen, chat en notities in het dossier

## Advies

Advies is de fase waarin je op basis van de eerder ingevulde gegevens een daadwerkelijk adviesdocument kan opstellen. De opbouw van deze fase lijkt op de Inventarisatiefase – aan de linkerhand zie je de functionaliteiten en aan de rechterkant de inhoudelijke ondersteuning. Tools en modellen die je hier ziet zijn anders dan in de Inventarisatiefase. Hier kun je o.a. handige Power Point template vinden om het adviesgesprek met je klant voor te bereiden.

In de adviesfase kun je een analyse document exporteren naar WORD of PDF document. Dit document is een weergave van het canvas in de analysefase. Bepaalde stukken van dit document kun je ook makkelijk kopiëren naar je eigen adviesdocument.

Het gebruik van deze fase staat beschreven in het hoofdstuk aantekeningen, taken, bestanden, bronnen, tools/modellen, chat en notities in het dossier.

## Uitvoering

Uitvoering is de laatste fase die op dezelfde manier opgebouwd is. Aan de linkerhand zie je de functionaliteiten en aan de rechterkant de inhoudelijke ondersteuning. Hier vind je veel handige voorbeelden van overeenkomsten en brieven die je met een zoekbalkje kan opzoeken.

Het gebruik van deze fase staat beschreven in het hoofdstuk aantekeningen, taken, bestanden, bronnen, tools/modellen, chat en notities in het dossier.

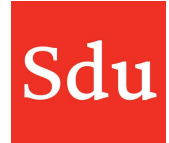

# Taken

Taken zijn gekoppeld aan dossiers en kunnen worden ingezien via het Dashboard (die toont jouw openstaande taken) en via het menu 'Taken'.

Het takenoverzicht wordt weergegeven als een tabel waarbij de oudste vervaldatum bovenaan komt te staan. Als een vervaldatum is verlopen, dan heeft deze datum een rode achtergrond. Dit overzicht kan ook worden gesorteerd op vervaldatum oplopend of op naam. Je kunt het overzicht sorteren door de klikken op de titel van de kolom.

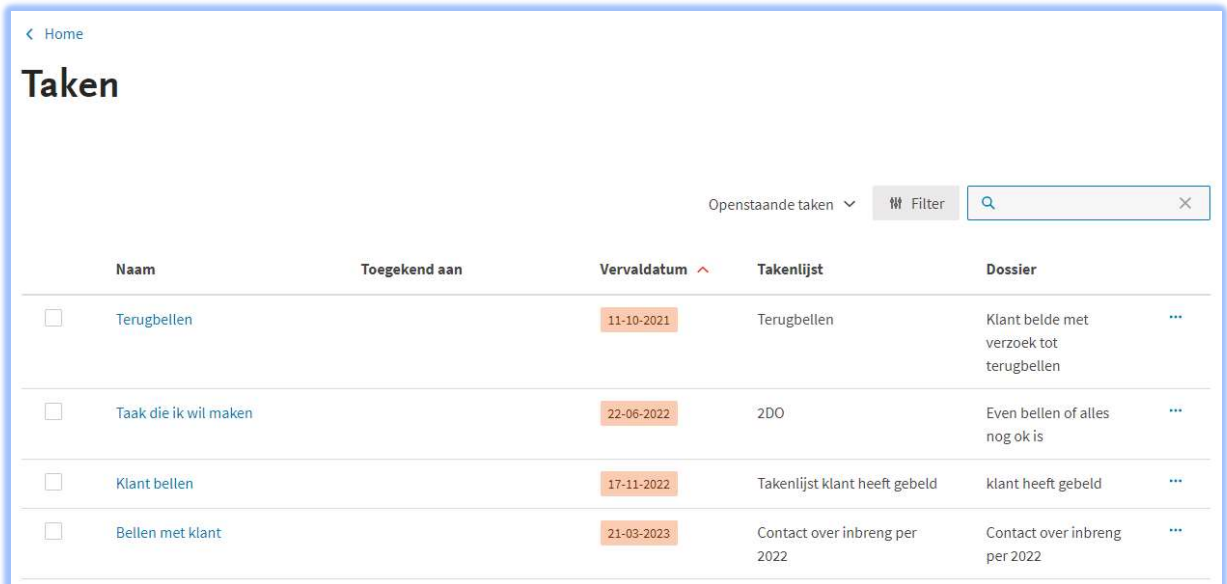

# Filterfunctie voor het takenoverzicht

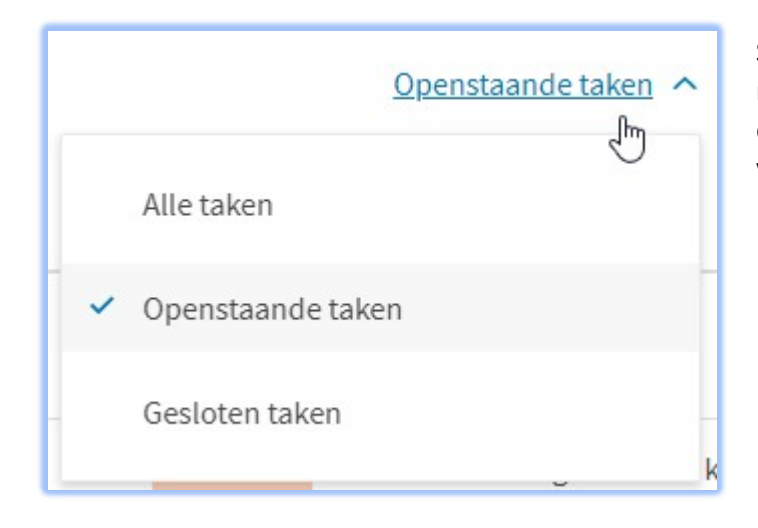

Standaard wordt het overzicht getoond met alleen de openstaande taken. Maar er kan bovenaan ook gekozen worden voor "Alle taken" of "Gesloten taken".

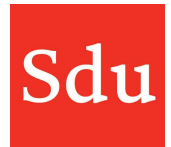

# Handleiding Addify – Dossiers en notities filters ook een selectie maken. **M** Filter Openstaande taken v յհդ Er zijn filters voor : **Filters** die eigenaar zijn van de taak - selectie op 1 of meerdere dossiers - selectie op een verloopdatum of Toon taken van periode **Binnen** dossier die de taak aanmaakte Verloopt Aangemaakt door Toepassen Annuleren

Als je één of meerdere filters hebt toegepast dan wordt dat aangeduid met het aantal in een blauw rondje. Je kunt de filters snel wissen met de functie 'Filters wissen'.

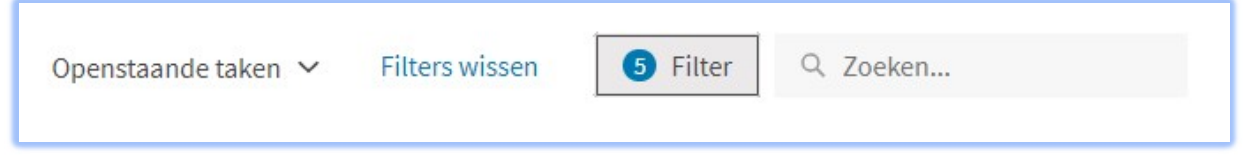

Je kunt een openstaande taak in het overzicht afsluiten door het plaatsen van een vinkje in het vakje voor de taak.

NB: de ingestelde filterfuncties worden per gebruiker opgeslagen in de browser. Dus als je de geschiedenis van je browser (en met name de cookies) verwijdert dan staan je ingestelde filterfuncties ook niet meer aan. Je zult deze dan opnieuw moeten instellen. De instellingen zijn dus ook per browser ingesteld. Als je filterfuncties instelt in bijvoorbeeld Google Chrome en Addify later opent in bijvoorbeeld de browser Firefox of Edge, dan zul je in Firefox of Edge de filterfuncties niet hebben.

Je kunt op het overzicht met behulp van

- selectie op 1 of meerdere gebruikers

- selectie op 1 of meerdere gebruikers

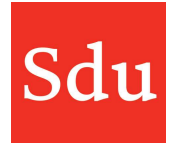

## Nieuwe ta(a)k(en)

In iedere fase van een dossier kun je één of meerdere taken maken door te klikken op de functie "Nieuwe takenlijst".

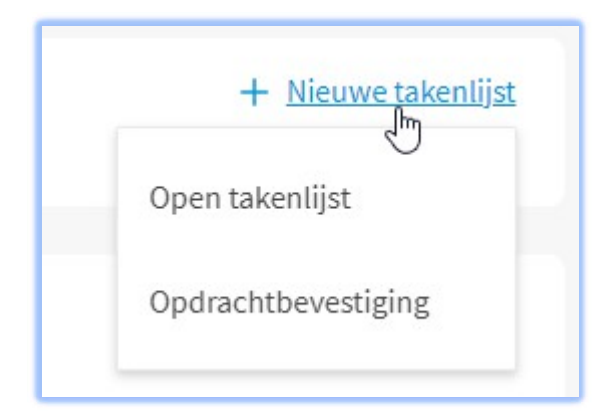

Je krijgt dan in ieder geval de keuze om een 'Open takenlijst' aan te maken. In bovenstaand voorbeeld staat er ook een 2<sup>e</sup> keuze 'Opdrachtbevestiging'. Dat is een eigen (template) takenlijst. Dat is een voorgedefinieerde takenlijst die kan worden aangemaakt en gekoppeld aan een thema per fase.

Als je kiest voor 'Open takenlijst' dan kun je zelf een takenlijst maken. Die takenlijst moet je eerst een naam geven.

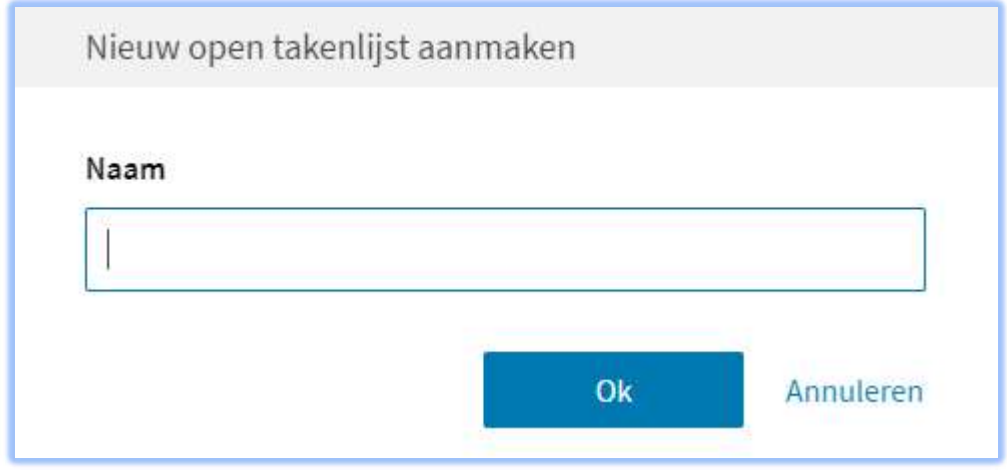

Vervolgens kun je één of meerdere taken aan de takenlijst toevoegen.

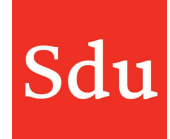

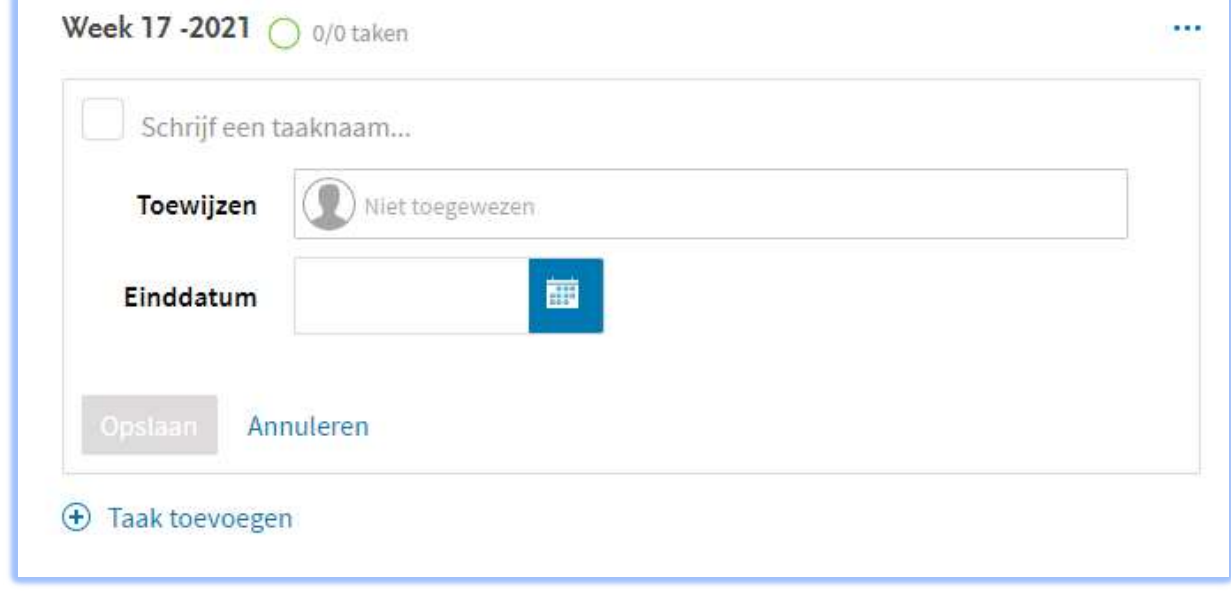

Een taak kan alleen een naam hebben, maar het is natuurlijk beter om de taak aan een persoon te koppelen en van een einddatum te voorzien.

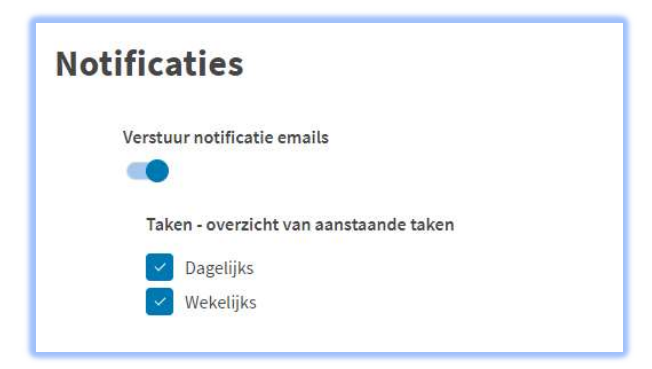

Een gebruiker die gekoppeld is aan een taak krijgt van a.s. taken ter herinnering dagelijks en/of wekelijks een mail als de gebruiker de notificaties heeft aangezet in zijn/haar instellingen. Deze instellingen zijn te vinden door te klikken op het ronde avatar symbool (met foto of initialen) rechtsboven in Addify en dan te kiezen voor 'Profiel en Notificaties'.

#### Takenlijsten en taken kunnen wijzigen van positie

Het is mogelijk om takenlijsten en/of taken te verplaatsen door deze te slepen.

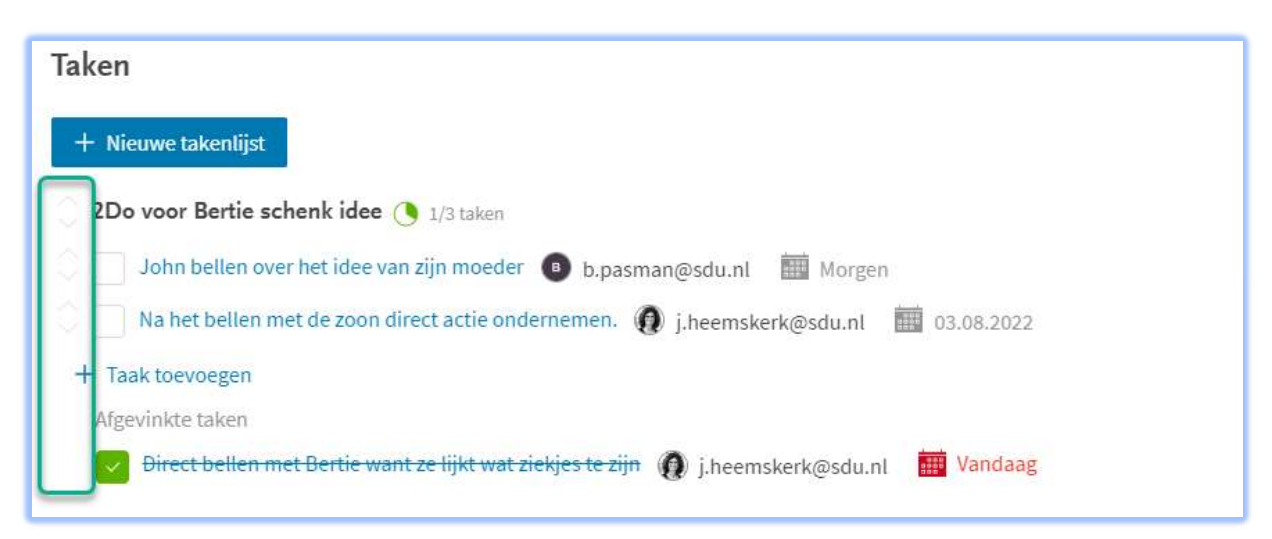

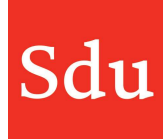

Voor een takenlijst en voor een taak staat een lichtgrijze afbeelding. In bovenstaande afbeelding staat een groen kader om aan te geven waar de lichtgrijze afbeeldingen staan. Met die lichtgrijze pijltjes kun je een takenlijst of een taak slepen. Je kunt hiermee ook een taak naar een andere takenlijst slepen.

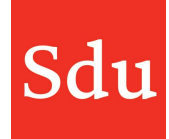

# **Notities**

Bijna elk advies begint met een contact met de klant. Daarom is de optie "Notities" in het hoofdmenu toegevoegd. Hiermee kun je op een gemakkelijke wijze het contact met de klant meteen vastleggen.

Het item 'Notities' is te vinden in het algemene menu .

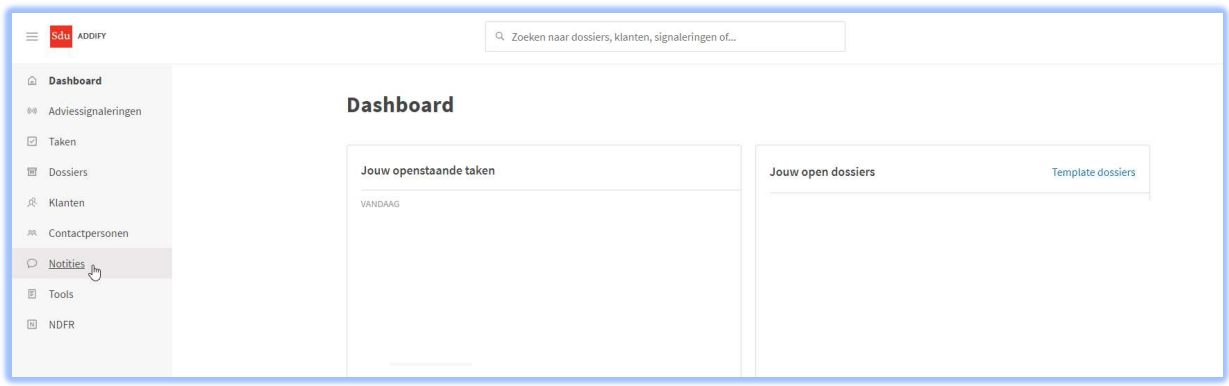

Als je 'Notities' aanklikt dan opent het scherm met het overzicht Notities. Met de blauwe functieknop kun je direct een nieuwe notitie openen.

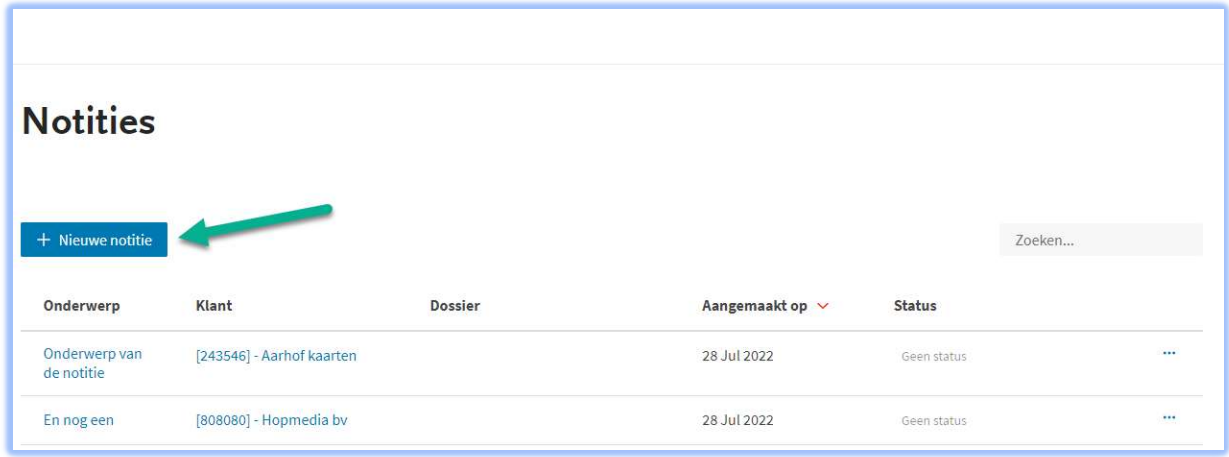

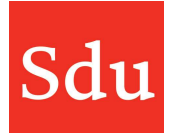

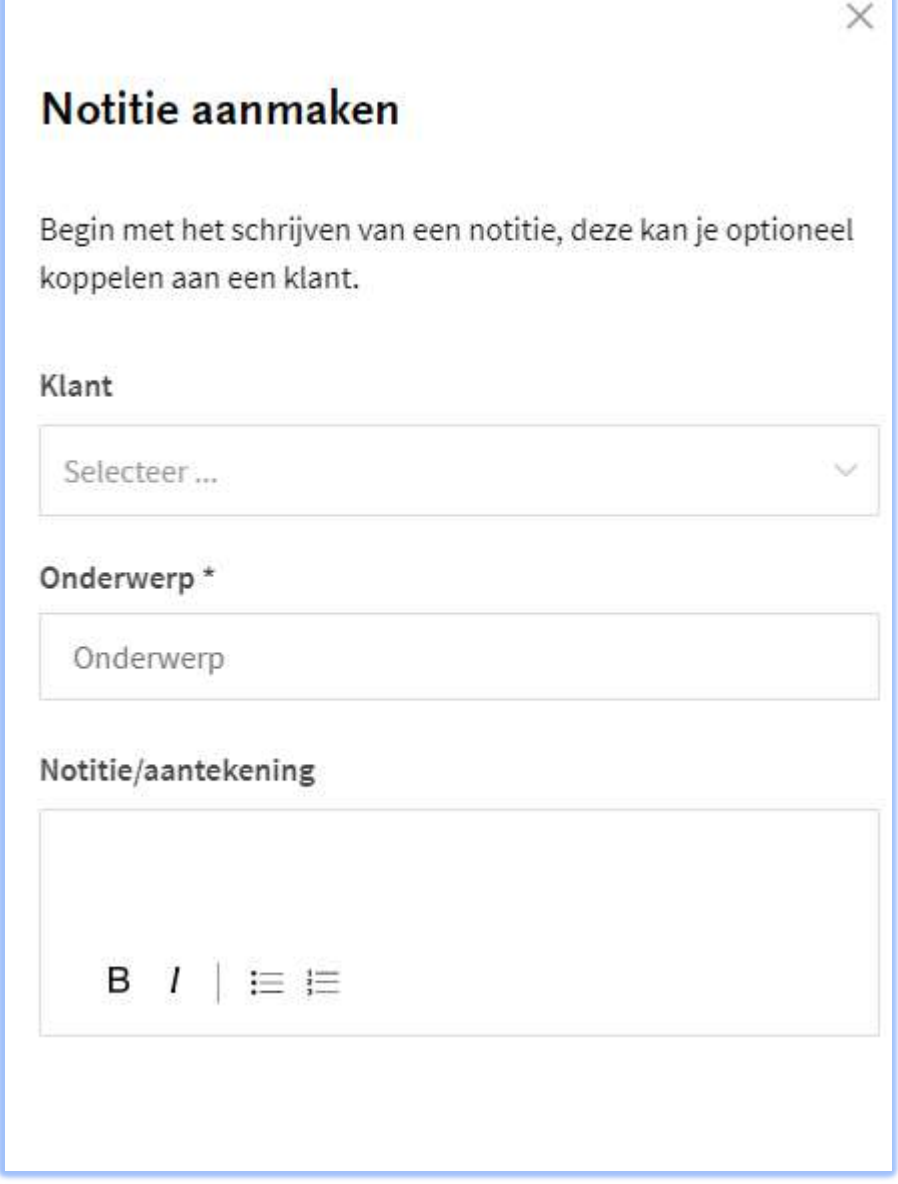

Bij het aanmaken van een notitie is alleen het veld "Onderwerp" een verplicht veld. Maar het is uiteraard handig om direct de notitie te maken. De notitie hoeft (nog) niet aan een klant te worden gekoppeld.

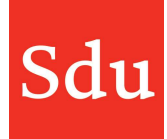

Het overzicht met notities opent standaard op volgorde van aanmaakdatum met de meest recente notitie bovenaan. Het overzicht kan echter worden gesorteerd op alle velden: Naam, Klant, Dossier en Aangemaakt. Door te klikken op de kolomtitel zal het overzicht worden gesorteerd van boven naar beneden. Nogmaals klikken sorteert van beneden naar boven. Het rode pijltje naast de kolomtitel geeft de sortering aan.

Het is ook mogelijk om in het overzicht te zoeken met de zoekfunctie rechtsboven. Als je daar (een deel van) de tekst van één van de velden intikt wordt het resultaat direct getoond.

NB: het is niet mogelijk om te zoeken op datum.

Achter iedere notitie staan 3 puntjes (de ellipsis). Als je daar op klikt dan krijg je een menu met 4 functies voor de betreffende notitie: Bekijken, Bewerken, Archiveren (of Heropenen) en Verwijderen.

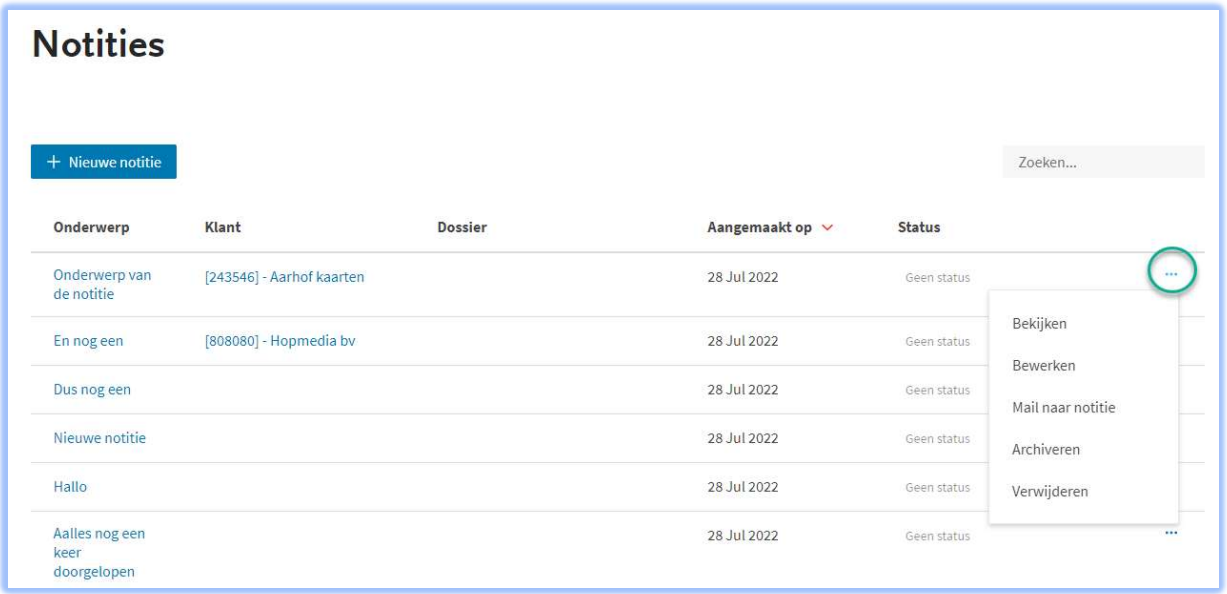

#### Bewerken

Met de functie 'Bewerken' kun je de klant(-koppeling), het onderwerp en de Notitie/aantekening van de notitie wijzigen.

Als je in het overzicht op de naam van de notitie klikt of in het menu op 'Bekijken', of direct bij het aanmaken van een notitie, dan verschijnt het detailscherm waar je de volgende mogelijkheden hebt.

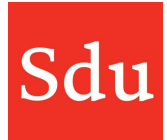

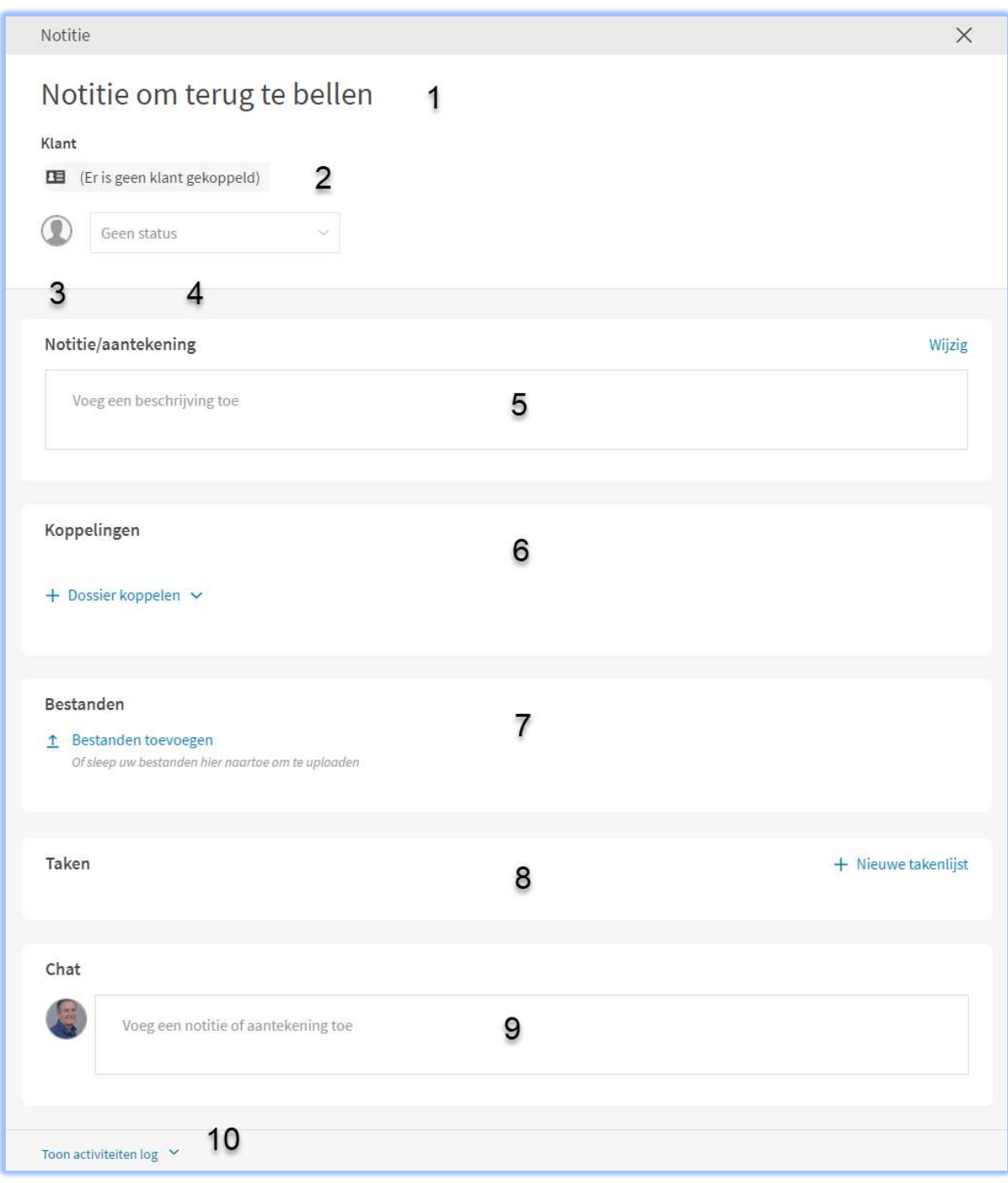

1 titel – kan worden gewijzigd door in de bestaande titel te klikken

2 gekoppelde klant (kies bewerken vanuit het overzicht notities om een koppeling te maken of bewerken)

3 notitie aan iemand toewijzen

4 status van een notitie

5 aantekeningen : In aantekeningen is het ook mogelijk om een bericht naar een collega te sturen. Wij noemen dit 'mentioning' ofwel het noemen van een collega in een bericht. Het opmerkingen veld is speciaal bedoeld voor 'mentioning'\*. Meer informatie over het gebruik van mentioning vind je in het hoofdstuk 'Aantekeningen en chats'.

6 de notitie aan een nieuw of bestaand dossier koppelen

7 bestanden

Aan een notitie kunnen bestanden worden toegevoegd.

Er kunnen bestanden worden toegevoegd vanuit de OneDrive omgeving\* van een kantoor, van een lokale computer of als link naar een Cloud-omgeving.

Als je kiest voor OneDrive, dan opent er een scherm met de mappen en bestanden uit je OneDrive omgeving. Door te klikken op één of meerdere keuzevakjes achter een bestand kun je één of meerdere bestanden kiezen en koppelen aan het dossier.

## \*Er kunnen alleen bestanden vanuit een OneDrive omgeving worden toegevoegd als de beheerder van Addify een koppeling heeft gemaakt met de OneDrive omgeving van het kantoor.

Als je voor optie "Van uw computer" kiest dan kun je een bestand toevoegen aan een dossier. Let wel op dat als je iets verandert in een bestand dan moet je die volledig verwijderen uit de notitie en nogmaals toevoegen.

Je kunt ook nieuwe Office bestanden (Word, Excel of Powerpoint) direct starten vanuit deze functie.

Tot slot kun je ook bestaande bestanden vanuit je verkenner naar deze omgeving slepen.

#### 8 taken

Je kunt een takenlijst met 1 of meerdere taken aan een notitie koppelen. Zie het hoofdstuk "Taken" voor meer details over het werken met taken.

9 chat : In chat is het ook mogelijk om een bericht naar een collega te sturen. Wij noemen dit 'mentioning' ofwel het noemen van een collega in een bericht. Het opmerkingen veld is speciaal bedoeld voor 'mentioning'\*. Meer informatie over het gebruik van mentioning vind je in het hoofdstuk 'Aantekeningen en chats'.

10 activiteitenlog tonen - wie heeft wat gedaan in deze notitie

# Mail naar notitie

Je kunt mailberichten verzenden naar een notitie. In het overzicht met notities (via het menu 'notities' of in de tab 'Notities' in de klantenpagina) klik je op de 3 puntjes aan het einde van de regel van de notitie.

Vervolgens kies je voor 'Mail naar notitie'. Aan de rechterzijde opent een scherm waarin het mailadres wordt getoond.

Onder regel "E-mail adres voor deze notitie" staat het mailadres. Dat is een combinatie van veel cijfers en letters en eindigt op @addify.sdu.nl. Je kunt dit mailadres gebruiken door deze te kopiëren naar het klembord van je computer. Klik daarvoor op de functieknop 'Kopiëren'.

Nu kun je het mailadres in de adresregel van je mailbericht plakken. Je kunt overigens ook het CC- of BCC-veld vullen met het mailadres van de notitie. In alle gevallen zal de mail als bestand in de betreffende notitie worden geplaatst.

Een mailbericht wordt als een bestand van het type eml in de notitie geplaatst en kan daar verder ook als bestand worden behandeld. Door op de naam van het bestand te klikken zal deze worden geopend. Een mailbericht wordt mogelijk eerst gedownload waarna je deze kunt openen. Je kunt het mailbericht ook bewerken of verwijderen door op de 3 puntjes achter het bestand (mailbericht) te klikken. Na het klikken op 'Bewerken' opent er rechts een bewerkscherm. Bewerken van een bestand betekent dat je de naam van het bestand en/of de map waarin het bestand staat kunt wijzigen.

LET OP: Wijzig nooit de extensie van het bestand (eml) omdat Addify het bestand dan niet meer herkend als een mailbericht en niet weet hoe (in welk programma) dit bestand moet worden geopend.

NB: als er een mail in een dossier wordt opgeslagen waarin 1 of meerdere bijlagen zitten dan blijven die bijlagen opgeslagen binnen het mailbericht. Deze bijlagen worden dus niet apart opgeslagen. Om de bijlagen in te zien zul je dus de mail eerst moeten openen.

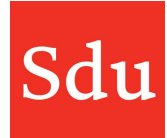

# Menufuncties van een dossier

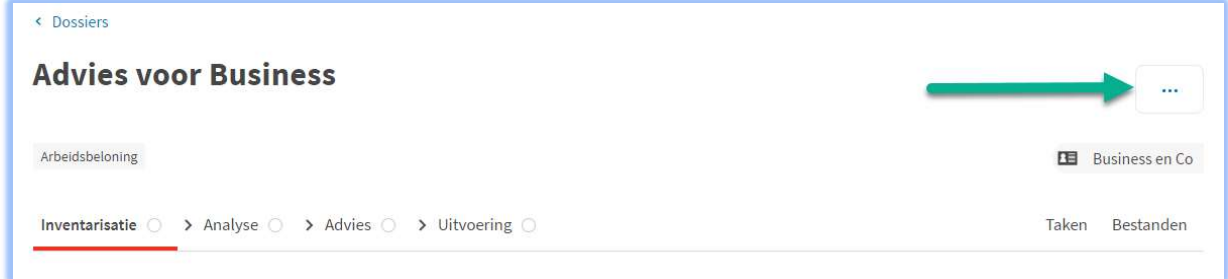

Een geopend dossier bevat 6 onderdelen: de vier fases, Taken en Bestanden.

Via de 3 puntjes rechtsboven kun je een menu openen:

Bewerk de algemene gegevens van het dossier

Dupliceer \* het dossier. De Inventarisatiefase en adviesfase worden gekopieerd

Archiveren van een dossier

Bekijk de Activiteiten log

Exporteer \*\* het dossier naar een PDF document

Mail naar dossier \*\*\*

Verwijder een dossier

#### \* Dupliceren dossier

Bij het dupliceren van een dossier heb je 4 functies:

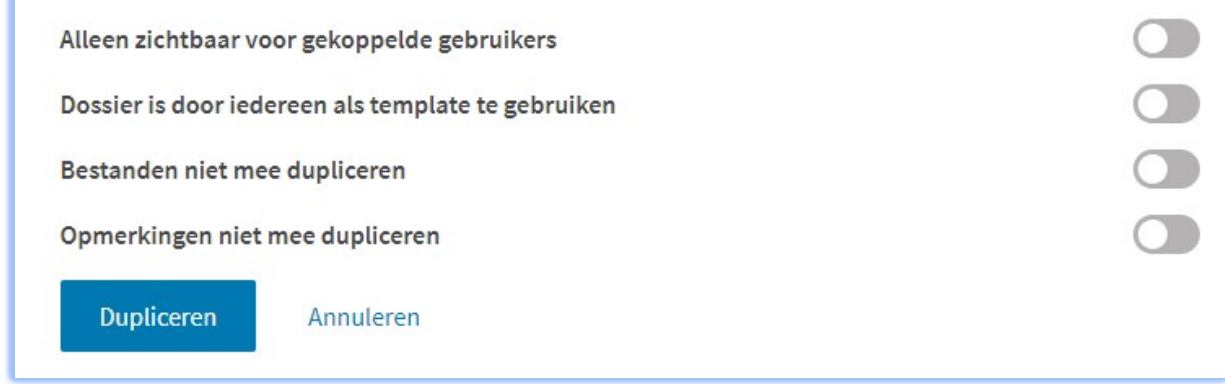

Deze functies staan helemaal onderaan het scherm van het te dupliceren dossier.

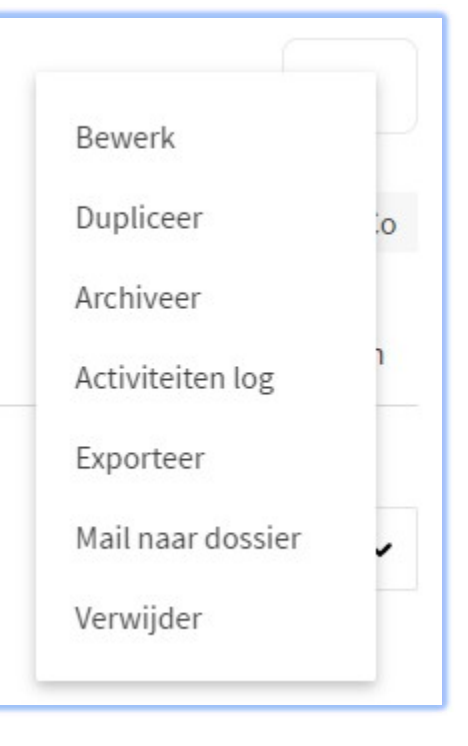

De functies staan standaard niet aan. Als je 'het schuifje' naar rechts verplaatst en deze blauw wordt dan geldt de functie wel.

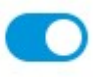

Sd

Als je een dossier dupliceert kun je er voor kiezen om de opmerkingen uit de fases Inventarisatie en Advies wel of niet mee te nemen naar het gedupliceerde dossier.

NB: Opmerkingen uit de fase Uitvoering worden niet meegenomen bij het dupliceren en zijn met deze nieuwe optie dus niet te beïnvloeden.

Het dupliceren van een dossier waaraan Office365 bestanden zijn gekoppeld kon soms wat langer duren. Daarom zie je tijdens het dupliceren soms onderstaande meldingen.

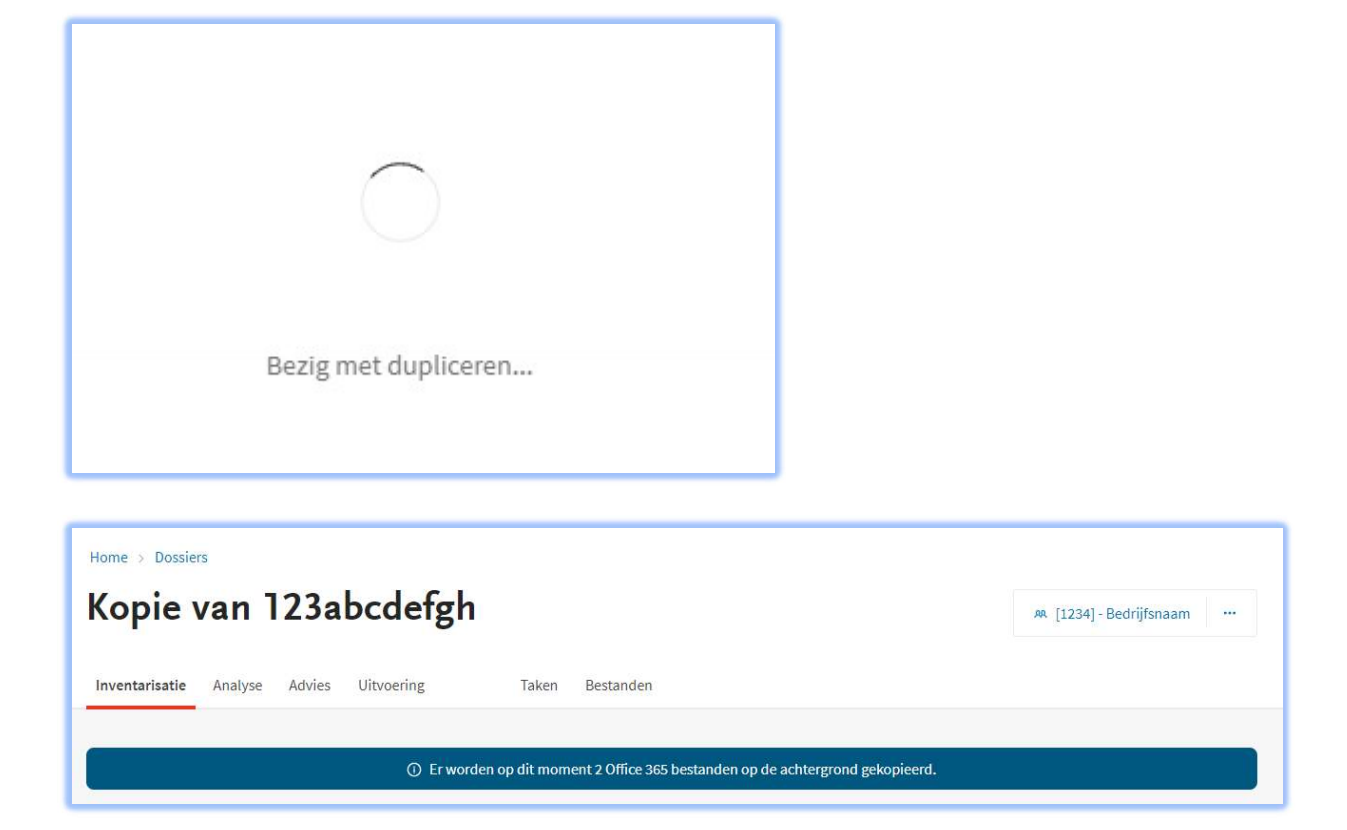

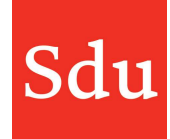

# \*\* Exporteren van een dossier

Als je een dossier exporteert dan kan de export (PDF) direct worden opgeslagen onder de bestanden in de Uitvoeringsfase van het betreffende dossier. Dit kan handig zijn om de PDF opgeslagen te hebben in een DMS.

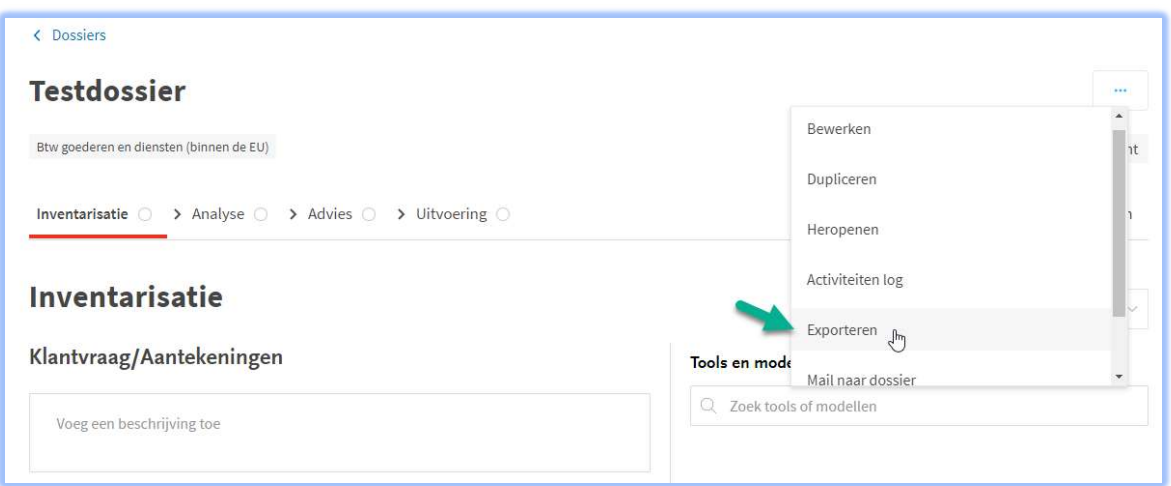

Als je kiest voor exporteren dan krijg je de vraag of je deze wilt opslaan of alleen openen.

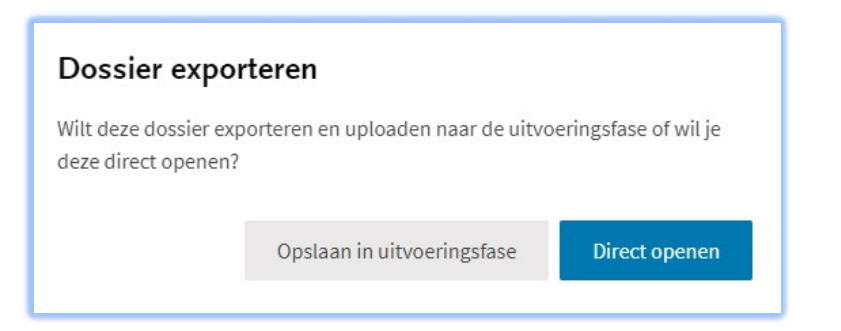

Als je kiest voor 'Direct openen', dan kun je dat bestand uiteraard alsnog ergens opslaan. Als je kiest voor 'Opslaan in uitvoeringsfase' dan wordt dat na het opslaan bevestigd.

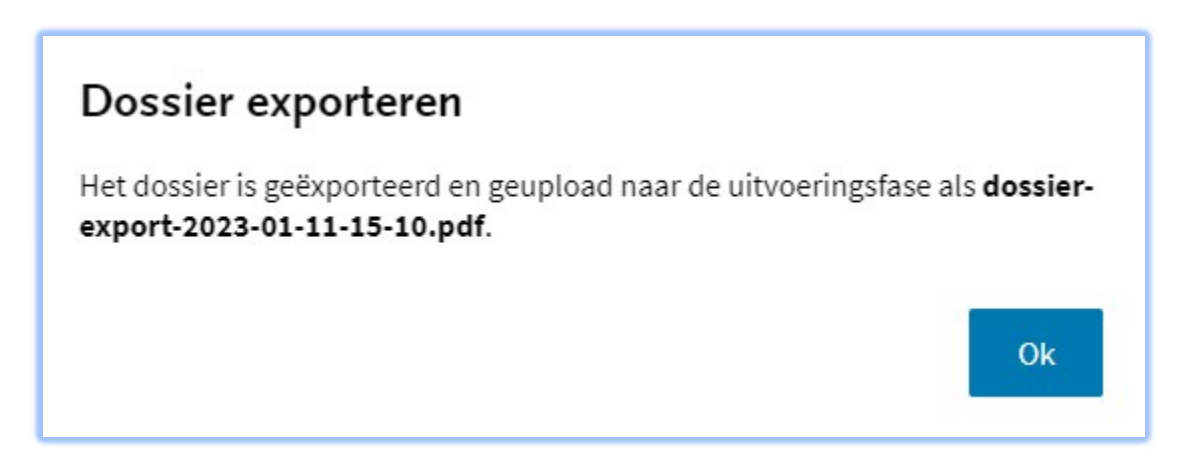

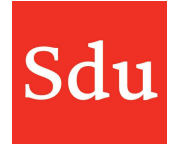

#### \*\*\* Mail naar dossier

Het is mogelijk om een mailbericht naar een dossier in Addify te sturen. Het mailbericht wordt dan binnen een fase in het dossier opgeslagen als bestand van het type eml.

Om een mail aan een dossier te kunnen sturen heb je een mailadres nodig. De fasen 'Inventarisatie', 'Advies' en 'Uitvoering' hebben een mailadres. Dit mailadres is uniek per dossier en fase.

Als je klikt op 'Mail naar dossier' dan opent er een scherm aan de rechterzijde.

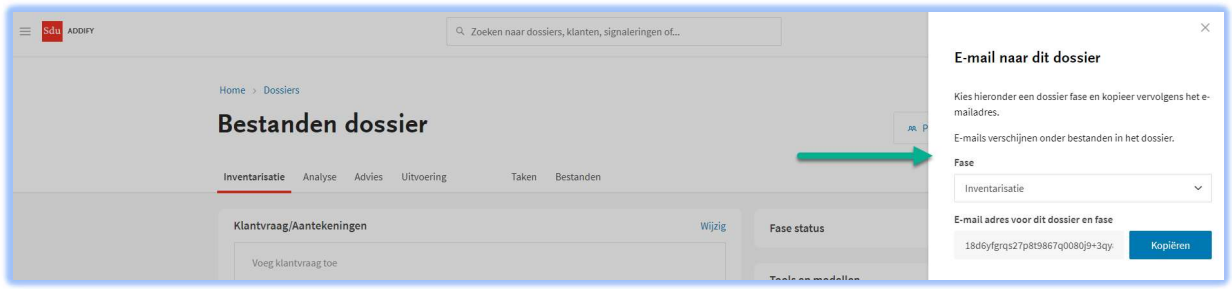

In dit scherm kun je de fase kiezen waarvan je het mailadres wilt hebben. Standaard opent dit scherm met de fase die geopend is of met 'Inventarisatie' als je deze functie hebt geopend vanuit het overzicht met dossiers.

Kijk dus goed of je de fase hebt geselecteerd waarvan je het mailadres wilt hebben. Iedere fase binnen een dossier heeft namelijk een eigen en uniek mailadres. En dit mailadres blijft altijd hetzelfde voor het dossier en de fase.

Onder regel "E-mail adres voor dit dossier en fase" staat het mailadres. Dat is een combinatie van veel cijfers en letters en eindigt op @addify.sdu.nl.

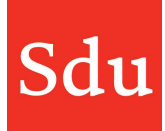

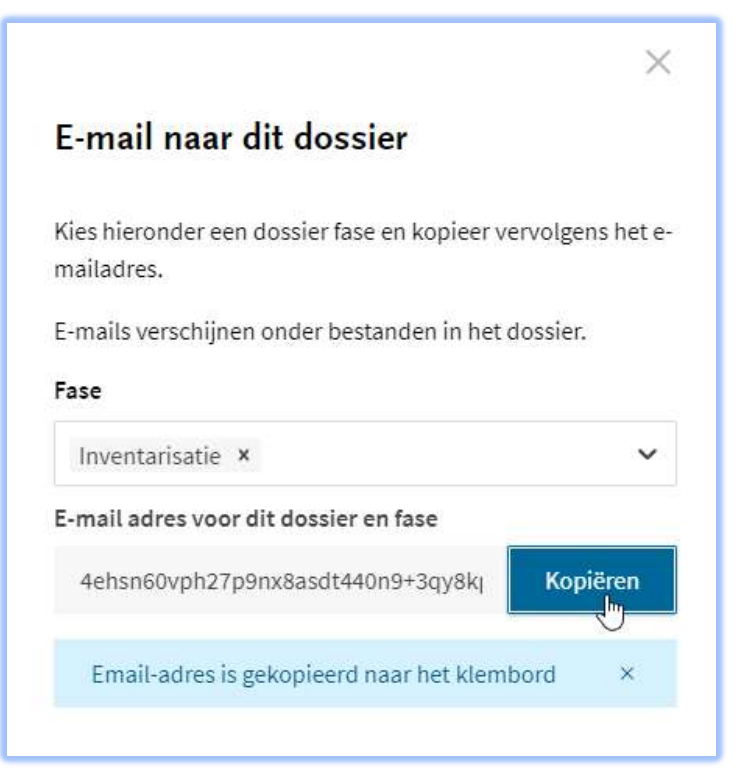

Je kunt dit mailadres gebruiken door deze te kopiëren naar het klembord van je computer. Klik daarvoor op de functieknop

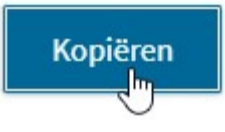

Nu kun je het mailadres in de adresregel van je mailbericht plakken. Je kunt overigens ook het CC- of BCC-veld vullen met het mailadres van de dossierfase. In alle gevallen zal de mail als bestand in de betreffende fase van het dossier worden geplaatst. Dit is vooral handig om te delen met mensen die zelf niet in Addify werken of voor de communicatie met de klant die meteen opgeslagen wordt in Addify.

Een mailbericht wordt als een bestand van het type eml in de fase van een dossier geplaatst en kan daar verder ook als bestand worden behandeld.

Door op de naam van het bestand te klikken zal deze worden geopend. Een mailbericht wordt mogelijk eerst gedownload waarna je deze kunt openen.

Je kunt het mailbericht ook bewerken of verwijderen door op de 3 puntjes achter het bestand (mailbericht) te klikken. Na het klikken op 'Bewerken' opent er rechts een bewerkscherm.

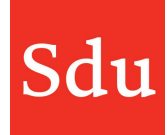

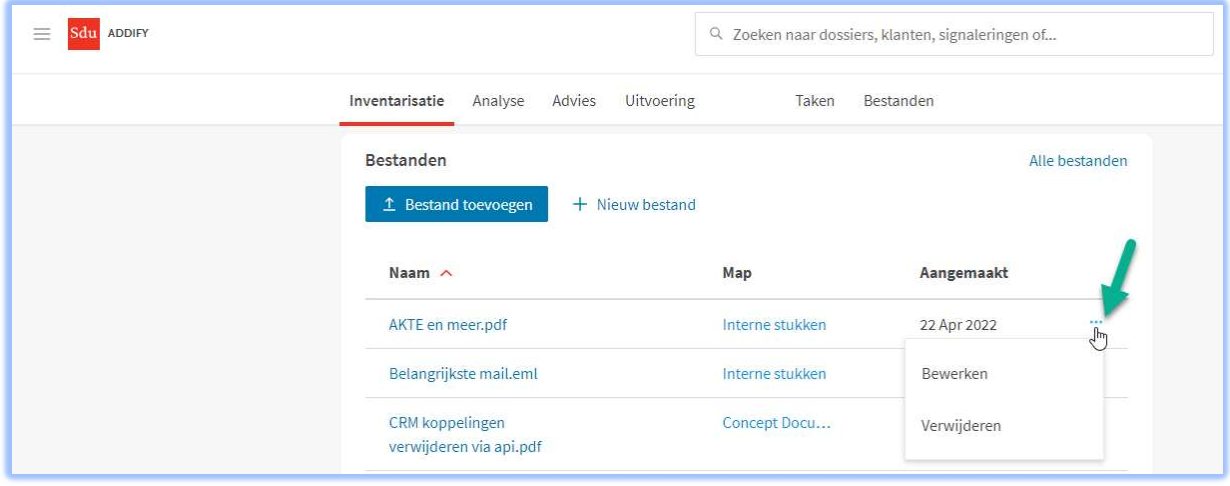

Bewerken van een bestand betekent dat je de naam van het bestand en/of de map waarin het bestand staat kunt wijzigen.

LET OP: Wijzig nooit de extensie van het bestand (eml) omdat Addify het bestand dan niet meer herkend als een mailbericht en niet weet hoe (in welk programma) dit bestand moet worden geopend.

NB: als er een mail in een dossier wordt opgeslagen waarin 1 of meerdere bijlagen zitten dan blijven die bijlagen opgeslagen binnen het mailbericht. Deze bijlagen worden dus niet apart opgeslagen. Om de bijlagen in te zien zul je dus de mail eerst moeten openen.

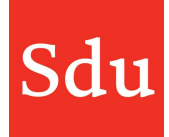

# Dossiers (signaleringen en taken) omzetten naar andere gebruiker

Als iemand uit dienst gaat wil ik als beheerder met een druk op de knop de dossiers, signaleringen en taken die daaraan hangen van die persoon aan iemand anders kunnen koppelen. Vanuit het instellingen menu is daar voor beheerders de functie 'Beheer' voor gemaakt.

Deze functie wordt in de handleiding "Beheerfuncties" nader beschreven.